# <span id="page-0-0"></span>**Dell™ Studio 1735/1737** サービスマニュアル

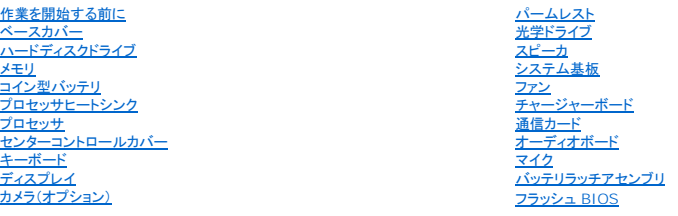

# メモ、注意、警告

メモ**:** コンピュータを使いやすくするための重要な情報を説明しています。

**← 注意:** ハードウェアの損傷やデータの損失の可能性を示し、その危険を回避するための方法を説明しています。

#### ● **会**: 物的損害、けが、または死亡の原因となる可能性があることを示しています。

Dell™ n シリーズコンピュータをご購入いただいた場合、この文書の Microsoft® Windows® オペレーティングシステムについての説明は適用されません。

### 本書の内容は予告なく変更されることがあります。 **© 2008** すべての著作権は **Dell Inc.** にあります。

Dell Inc. の書面による許可のない複製は、いかなる形態においても厳重に禁じられています。

本書に使用されている商標: Dell および DELL ロゴは Dell Inc. の商標です。Bluetooth は Bluetooth SIG, Inc. が所有する登録商標で、Dell が使用権を所有します。Microsoft、Windows、みよび Windows Vista は、<br>いずれも米国およびその他の国における Microsoft Corporation の商標または登録商標です。

この文書では、上記記載以外の商標および会社名が使用されている場合があります。それらの商標や会社名は、一切 Dell Inc. に帰属するものではありません。

#### モデル **PP31L**

**2008** 年 **10** 月 **Rev.A01**

<span id="page-1-0"></span>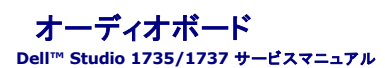

**● [オーディオボードの取り外し](#page-1-1)** 

**● [オーディオボードの取り付け](#page-1-2)** 

警告**:** コンピュータ内部の作業を始める前に、お使いのコンピュータに同梱の、安全にお使いいただくための注意を参照してください。安全にお使いいただくためのベストプラクテ ィスの追加情報に関しては、規制順守ホームページ **www.dell.com/regulatory\_compliance** をご覧ください。

注意**:** 静電気による損傷を避けるため、静電気防止用リストバンドを使用するか、またはコンピュータの背面パネルなど塗装されていない金属面に定期的に触れて、静電気を身体から除去して ください。

# <span id="page-1-1"></span>オーディオボードの取り外し

- 1. [作業を開始する前にの](file:///C:/data/systems/1735/ja/sm/before.htm#wp1435071)手順に従ってください。
- 2. ExpressCard スロットおよび 8-in-1 メモリカードリーダーに取り付けられているカードをすべて押して取り出します。
- 3. 取り付けられている[メモリ](file:///C:/data/systems/1735/ja/sm/memory.htm#wp1180190)モジュールおよびミニカードをすべて取り外します(メモリおよ[び通信カードを](file:///C:/data/systems/1735/ja/sm/minicard.htm#wp1180188)参照)。
- 4. [パームレストの取り外し](file:///C:/data/systems/1735/ja/sm/palmrest.htm#wp1044787)の手順に従ってください。
- 5. オーディオボードを固定しているネジを外し、システム基板のコネクタからオーディオボードケーブルを外します。

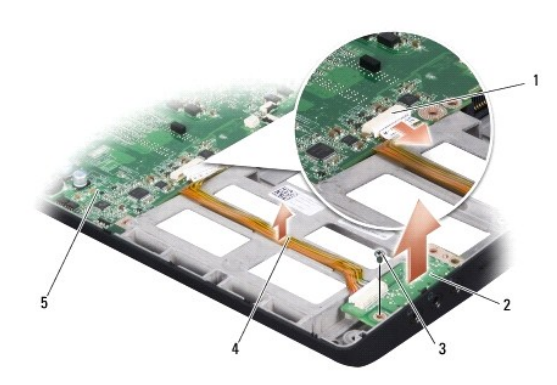

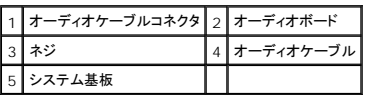

6. オーディオボードおよびケーブルをコンピュータベースから持ち上げて取り外します。

# <span id="page-1-2"></span>オーディオボードの取り付け

- 1. オーディオボードをコンピュータベースに配置し、固定用のネジを取り付けます。
- 2. オーディオボードケーブルをシステム基板上のコネクタに接続します。
- 3. [パームレストの取り付け](file:///C:/data/systems/1735/ja/sm/palmrest.htm#wp1048151)</u>の手順に従ってください。
- 4. 必要に応じて、メモリモジュールおよびミニカードを再び取り付けます。
- 5. ExpressCard スロットおよび 8-in-1 カードスロットから取り出したカードをすべて取り付けます。

**注意**: コンピュータの電源を入れる前にすべてのネジを取り付け、コンピュータ内部にネジが残っていないか確認します。コンピュータ内部にネジが残っていると、コンピュータに損傷を与える恐<br>れがあります。

<span id="page-3-0"></span>ベースカバー **Dell™ Studio 1735/1737** サービスマニュアル

● [ベースカバーの取り外し](#page-3-1)

● [ベースカバーの取り付け](#page-3-2)

#### 警告**:** コンピュータ内部の作業を始める前に、お使いのコンピュータに同梱の、安全にお使いいただくための注意を参照してください。

警告: この手順を開始する前に、コンピュータの電源を切り、AC アダプタをコンセントおよびコンピュータから取り外して、モデムを壁のコネクタおよびコンピュータから取り外し、<br>コンピュータからその他のすべての外付けケーブルを外します。 **● 注意**: 静電気放出を避けるため、静電気防止用リストバンドを使用したり、定期的に塗装されていない金属面(コンピュータの裏面にあるコネクタなど)に触れたりして、静電気を除去します。

# <span id="page-3-1"></span>ベースカバーの取り外し

- 1. コンピュータの電源が切れていることを確認します。
- 2. バッテリを取り外します([コンピュータ内部の作業を始める前にを](file:///C:/data/systems/1735/ja/sm/before.htm#wp1435099)参照)。
- 3. ベースカバーの 8 本のネジを緩め、図で示されているように、コンピュータからカバーを斜めに持ち上げて取り外します。
- 警告**:** プロセッサヒートシンクには触らないでください。プロセッサコンポーネントは、訓練を受けたサポート担当者だけが取り外しできます。

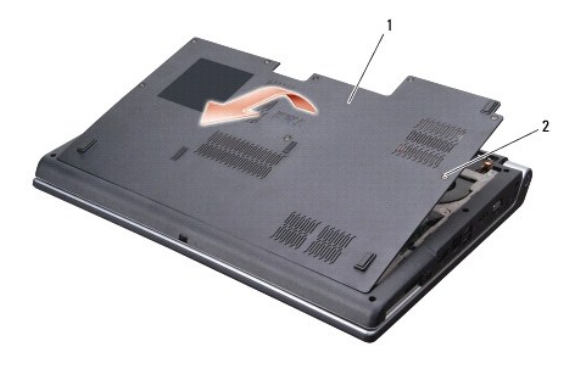

 $\boxed{1}$ ベースカバー $\boxed{2}$ ネジ(8)

# <span id="page-3-2"></span>ベースカバーの取り付け

- 1. ベースカバーのタブをコンピュータの底部に合わせます。
- 2. 8 本のネジをベースカバーに取り付けて、締め付けます。
- 3. 所定の位置にカチッと収まるまで、バッテリーをバッテリベイに挿入します。

<span id="page-4-0"></span>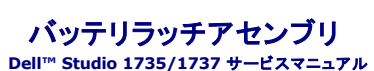

● [バッテリラッチアセンブリの取り外し](#page-4-1)

● [バッテリラッチアセンブリの取り付け](#page-5-0)

警告**:** 次の手順を開始する前に、お使いのコンピュータに同梱の、安全にお使いいただくための注意に従ってください。

注意**:** 静電気による損傷を避けるため、静電気防止用リストバンドを使用するか、またはコンピュータの背面パネルなど塗装されていない金属面に定期的に触れて、静電気を身体から除去して ください。

**● 注意**: コンピュータ内部の作業を始める前に、システム基板への損傷を防ぐため、メインバッテリを取り外します(コ<u>ンピュータ内部の作業を始める前に</u>を参照)。

# <span id="page-4-1"></span>バッテリラッチアセンブリの取り外し

- 1. [コンピュータ内部の作業を始める前にの](file:///C:/data/systems/1735/ja/sm/before.htm#wp1435099)手順に従ってください。
- 2. センターコントロールカバーを取り外します([センターコントロールカバーの取り外しを](file:///C:/data/systems/1735/ja/sm/centrcnt.htm#wp1179905)参照)。
- 3. キーボードを取り外します [\(キーボードの取り外しを](file:///C:/data/systems/1735/ja/sm/keyboard.htm#wp1179911)参照)。
- 4. [ディスプレイアセンブリ](file:///C:/data/systems/1735/ja/sm/display.htm#wp1179909)を取り外します(ディスプレイアセンブリを参照)。
- 5. ハードディスクドライブを取り外します [\(ハードドディスクドライブの取り外しを](file:///C:/data/systems/1735/ja/sm/hdd.htm#wp1179926)参照)。
- 6. パームレストを取り外します([パームレストの取り外しを](file:///C:/data/systems/1735/ja/sm/palmrest.htm#wp1044787)参照)。
- 7. システム基板を取り外します[\(システム基板の取り外しを](file:///C:/data/systems/1735/ja/sm/sysboard.htm#wp1032066)参照)。
- 8. チャージャーボードを取り外します [\(チャージャーボードの取り外し](file:///C:/data/systems/1735/ja/sm/chargerb.htm#wp1179902)を参照)。
- 9. バッテリラッチアセンブリをコンピュータベースに固定している 3 本のネジを取り外します。
- 10. 所定の位置に固定するフックからスプリングを外します。

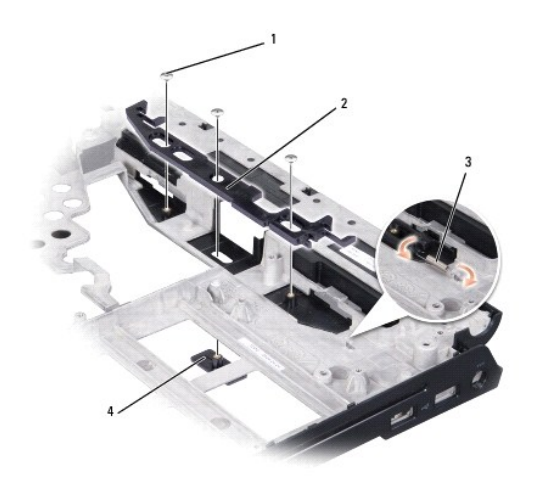

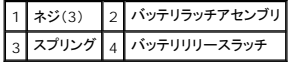

11. アセンブリをコンピュータベースから持ち上げます。

# <span id="page-5-0"></span>バッテリラッチアセンブリの取り付け

- 1. ラッチアセンブリをコンピュータベースのチャネルに配置します。
- 2. 細めのドライバを使用して、コンピュータベースのフックにスプリングを取り付けます。
- 3. 3 本のネジを取り付けます。 新しく取り付けたラッチを、押したり離したりして、抵抗なくスムーズに動くか確認します。
- 4. チャージャーボードを取り付けます [\(チャージャーボードの取り付け](file:///C:/data/systems/1735/ja/sm/chargerb.htm#wp1181309)を参照)。
- 5. システム基板を取り付けます[\(システム基板の取り付け](file:///C:/data/systems/1735/ja/sm/sysboard.htm#wp1027497)を参照)。
- 6. パームレストを取り付けます[\(パームレストの取り付けを](file:///C:/data/systems/1735/ja/sm/palmrest.htm#wp1048151)参照)。
- 7. ハードディスクドライブを取り付けます([ハードディスクディスクドライブの交換](file:///C:/data/systems/1735/ja/sm/hdd.htm#wp1181804)を参照)。
- 8. ディスプレイアセンブリを取り付けます([ディスプレイアセンブリの取り付けを](file:///C:/data/systems/1735/ja/sm/display.htm#wp1183623)参照)。
- 9. ベースカバーを取り付けます(<u>ベースカバーの取り付け</u>を参照)。
- 10. キーボードを取り付けます([キーボードの取り付けを](file:///C:/data/systems/1735/ja/sm/keyboard.htm#wp1179994)参照)。
- 11. センターコントロールカバーを取り付けます([センターコントロールカバーの取り付けを](file:///C:/data/systems/1735/ja/sm/centrcnt.htm#wp1180676)参照)。

**注意**: コンピュータの電源を入れる前にすべてのネジを取り付け、コンピュータ内部にネジが残っていないか確認します。コンピュータ内部にネジが残っていると、コンピュータに損傷を与える恐<br>れがあります。

12. バッテリを、カチッという感触があり、所定の位置に収まるまでスライドさせて、ベイに差し込みます。

### <span id="page-6-0"></span>作業を開始する前に **Dell™ Studio 1735/1737** サービスマニュアル

- [推奨するツール](#page-6-1)
- [コンピュータの電源を切る](#page-6-2)
- [コンピュータ内部の作業を始める前に](#page-6-3)

本項では、コンピュータのコンポーネントの取り付けおよび取り外しの手順について説明します。特に指示がない限り、それぞれの手順では以下の条件を満たしていることを前提とします。

1 [コンピュータの電源を切ると](#page-6-2)[コンピュータ内部の作業を始める前にの](#page-6-3)手順をすでに完了していること。

- l コンピュータに同梱の安全に関する情報を読んでいること。
- l コンポーネントを交換するか、または別途購入している場合は、取り外し手順と逆の順番で取り付けができること。

# <span id="page-6-1"></span>推奨するツール

このドキュメントで説明する操作には、以下のツールが必要です。

- 1 小型のマイナスドライバ
- l プラスドライバ
- l 六角ナットドライバ
- <sup>l</sup> フラッシュ BIOS アップデートプログラムの CD

# <span id="page-6-2"></span>コンピュータの電源を切る

- 注意**:** データの損失を防ぐため、開いている全てのファイルを保存してから閉じ、実行中の全てのプログラムを終了してから、コンピュータの電源を切ります。
- 1. 開いているファイルをすべて保存して閉じ、使用中のプログラムをすべて終了します。
- 2. Windows Vista<sup>®</sup> では、Start(スタート) → 、矢印 → とクリックしてから、Shut Down(シャットダウン)をクリックします。

OS のシャットダウンプロセスが終了すると、コンピュータの電源が切れます。

3. コンピュータと取り付けられているすべてのデバイスの電源が切れていることを確認します。オペレーティングシステムをシャットダウンしても、コンピュータおよび取り付けられているデバイスの 電源が自動的に切れなかった場合は、電源ボタンを 少なくとも 8 秒から 10 秒間押し続けてコンピュータの電源を切ります。

# <span id="page-6-3"></span>コンピュータ内部の作業を始める前に

コンピュータへの損傷を防ぎ、ご自身を危険から守るため、次の安全に関する注意事項に従ってください。

- 警告**:** コンピュータ内部の作業を始める前に、お使いのコンピュータに同梱の、安全にお使いいただくための注意を参照してください。安全にお使いいただくためのベストプラクテ ィスの追加情報に関しては、規制順守ホームページ **www.dell.com/regulatory\_compliance** をご覧ください。
- **注意**: コンポーネントおよびカードは、慎重に扱います。カードのコンポーネントや接点には触れないでください。カードを持つ際は縁を持つか、金属製の取り付けブラケットの部分を持ってくださ<br>い。プロセッサなどのコンポーネントを持つ際は、ピンではなく縁を持ってください。
- **注意**: コンピュータの修理は、認可された技術者のみが行ってください。デルに認可されていない修理(内部作業)による損傷は、保証の対象となりません。コンピュータに付属している『システム<br>情報ガイド』の安全にお使いいただくための注意事項を読み、その指示に従ってください。
- Θ **注意**: ケーブルを外すときは、コネクタまたはコネクタのプルタブを持ち、ケーブル自体を引っ張らないでください。ケーブルによっては、ロックタブ付きのコネクタがあるケーブルもあります。この<br>タイプのケーブルを取り外すときは、ロックタブを押し入れてからケーブルを抜きます。コネクタを抜く際には、コネクタピンを曲げないように、まっすぐ引き抜いてください。また、ケーブルを接続す<br>る際は、両方のコネクタの向きが合っていることを確認してください。
- **← 注意:** コンピュータへの損傷を防ぐため、コンピュータ内部の作業を始める前に次の手順を実行してください。
- 1. コンピュータのカバーに傷がつかないように、作業台が平らであり、汚れていないことを確認します。
- 2. コンピュータの電源を切ります ([コンピュータの電源を切るを](#page-6-2)参照)。
- 3. コンピュータがドッキングデバイスに接続されている場合、ドッキングを解除します。手順については、ドッキングデバイスに付属のマニュアルを参照してください。
- **注意**: ネットワークケーブルを取り外すには、まずケーブルのプラグをコンピュータから外し、次にケーブルをネットワークデバイスから外します。
- 4. 電話ケーブルやネットワークケーブルを全てコンピュータから取り外します。
- 5. ExpressCard スロットおよび 8-in-1 メモリカードリーダーに取り付けられているカードをすべて押して取り出します。
- 6. コンピュータ、および取り付けられている全てのデバイスをコンセントから外します。
- **注意**: システム基板への損傷を防ぐため、コンピュータを修理する前にバッテリをバッテリベイから取り外してください。
- **注意:** コンピュータへの損傷を防ぐため、本製品専用のバッテリのみを使用してください。他の Dell コンピュータ用のバッテリは使用しないでください。
- 7. コンピュータを裏返します。
- 8. バッテリリリースラッチをスライドして、カチッとロックさせます。
- 9. バッテリをスライドさせてバッテリベイから取り出します。

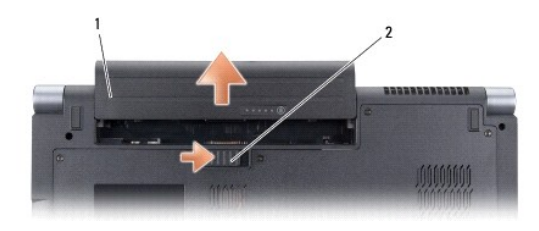

### 1 バッテリ 2 バッテリリリースラッチ

10. 電源ボタンを押して、システム基板の静電気を除去します。

### <span id="page-8-0"></span>フラッシュ **BIOS Dell™ Studio 1735/1737** サービスマニュアル

#### $\bullet$  CD からの BIOS [のアップデート](#page-8-1)

#### ● [ハードディスクドライブからの](#page-8-2) BIOS のフラッシュ

『BIOS アップデートプログラム CD』が新しいシステム基板に同梱されている場合は、その CD から BIOS をフラッシュします。『BIOS アップデートプログラム CD』がない場合は、ハードディスクドラ イブから BIOS をフラッシュします。

# <span id="page-8-1"></span>**CD** からの **BIOS** のアップデート

- 1. AC アダプタがコンセントに差し込まれており、メインバッテリーが適切にインストールされていることを確認します。
- メモ**:** 『BIOS アップデートプログラム CD』を使って BIOS をフラッシュする場合、コンピュータを CD から起動するように設定してから CD を挿入します。
- 2. 『BIOS アップデートプログラム CD』を挿入して、コンピュータを再起動します。

画面の指示に従ってください。コンピュータは引き続き起動を行い、新しい BIOS をアップデートします。フラッシュアップデートが完了すると、コンピュータは自動的に再起動します。

- 3. POST 中に <F2> を押してセットアップユーティリティを起動します。
- 4. < Alt > と <F > を押して、コンピュータのデフォルトをリセットします。
- 5. <Esc> を押して **Save changes and reboot**(変更を保存して再起動する)を選択し、<Enter> を押して設定変更を保存します。
- 6. フラッシュ BIOS アップデートプログラム CD をドライブから取り出し、コンピュータを再起動します。

# <span id="page-8-2"></span>ハードディスクドライブからの **BIOS** のフラッシュ

- 1. AC アダプタがコンセントに差し込まれており、メインバッテリーが適切にインストールされ、ネットワークケーブルが接続されていることを確認します。
- 2. コンピュータの電源を入れます。
- 3. お使いのコンピュータ用の BIOS アップデートファイルを **support.jp.dell.com** で検索します。
- 4. **Download Now**(今すぐダウンロードする)をクリックしてファイルをダウンロードします。
- 5. **Export Compliance Disclaimer**(免責条項の遵守)ウィンドウが表示されたら、**Yes, I Accept this Agreement**(はい、同意します)をクリックします。 **File Download**(ファイルのダウンロード)ウィンドウが表示されます。
- 6. **Save this program to disk**(このプログラムをディスクに保存します)をクリックし、**OK** をクリックします。 **Save In**(保存先)ウィンドウが表示されます。
- 7. 下矢印をクリックして **Save In**(保存先)メニューを表示し、**Desktop**(デスクトップ)を選択して **Save**(保存)をクリックします。 ファイルがデスクトップにダウンロードされます。
- 8. **Download Complete**(ダウンロード終了)ウィンドウが表示されたら、**Close**(閉じる)をクリックします。

デスクトップにファイルのアイコンが表示され、そのファイルにはダウンロードした BIOS アップデートファイルと同じ名前が付いています。

9. デスクトップ上のファイルのアイコンをダブルクリックし、画面の指示に従います。

<span id="page-9-0"></span>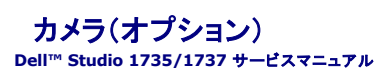

● [カメラの取り外し](#page-9-1)

● [カメラの取り付け](#page-9-2)

#### 警告**:** コンピュータ内部の作業を始める前に、お使いのコンピュータに同梱の、安全にお使いいただくための注意を参照してください。

**● 注意**: 静電気放出を避けるため、静電気防止用リストバンドを使用したり、定期的に塗装されていない金属面(コンピュータの裏面にあるコネクタなど)に触れたりして、静電気を除去します。

# <span id="page-9-1"></span>カメラの取り外し

- 1. [作業を開始する前にの](file:///C:/data/systems/1735/ja/sm/before.htm#wp1435071)手順に従ってください。
- 2. [ディスプレイアセンブリの](file:///C:/data/systems/1735/ja/sm/display.htm#wp1179909)手順に従ってください。
- 3. ディスプレイベゼルを取り外します [\(ディスプレイベゼルを](file:///C:/data/systems/1735/ja/sm/display.htm#wp1183775)参照)。
- 4. カメラケーブルのプルタブを引いてカメラボードのコネクタから外します。
- 5. カメラボードを固定している 2 本のネジを外します。

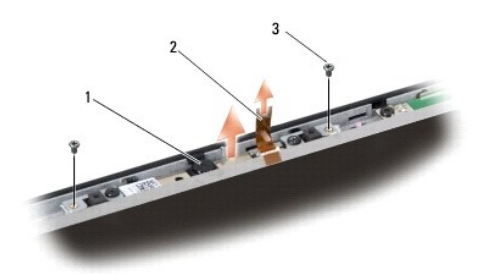

# |1 | カメラ 2 | カメラケーブルのプルタブ 3 | ネジ (2)

6. カメラボードを取り外します。

# <span id="page-9-2"></span>カメラの取り付け

- 1. カメラボードをネジ穴に合わせて配置します。
- 2. カメラボードをディスプレイに固定する 2 本のネジを取り付けます。
- 3. カメラケーブルをディスプレイボード上のコネクタに接続します。
- 4. ディスプレイベゼルを取り付けます[\(ディスプレイベゼルの取り付け](file:///C:/data/systems/1735/ja/sm/display.htm#wp1183865)を参照)。
- 5. ディスプレイアセンブリの取り付け</u>の手順に従ってください。

### <span id="page-10-0"></span>センターコントロールカバー **Dell™ Studio 1735/1737** サービスマニュアル

- [センターコントロールカバーの取り外し](#page-10-1)
- [センターコントロールカバーの取り付け](#page-11-1)
- 警告**:** コンピュータ内部の作業を始める前に、お使いのコンピュータに同梱の、安全にお使いいただくための注意を参照してください。安全にお使いいただくためのベストプラクテ ィスの追加情報に関しては、規制順守ホームページ **www.dell.com/regulatory\_compliance** をご覧ください。
- **注意**: 静電気放出を避けるため、静電気防止用リストバンドを使用したり、定期的に塗装されていない金属面(コンピュータの裏面にあるコネクタなど)に触れたりして、静電気を除去します。
- **注意**: システム基板への損傷を防ぐため、コンピュータ内部の作業を始める前にバッテリをバッテリベイから取り外してください。

# <span id="page-10-1"></span>センターコントロールカバーの取り外し

- 1. [作業を開始する前にの](file:///C:/data/systems/1735/ja/sm/before.htm#wp1435071)手順に従って作業してください。
- 2. コンピュータを裏返し、センターコントロールカバーをコンピュータベースに固定しているネジを外します。

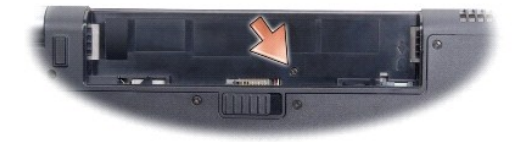

- 3. コンピュータの表を上に向け、ディスプレイを完全に開きます。
- 4. プラスチックスクライブで、センターコントロールカバーをコンピュータの背面から外します。
- 5. センターコントロールカバーをシステム基板に取り付けているメディアコントロールボタンが見えるまで、センターコントロールカバーを持ち上げます。
- **注意**: センターコントロールカバーを取り外す際は、特に注意してください。カバーおよびカバーをシステム基板に接続するケーブルは、とても壊れやすいものです。

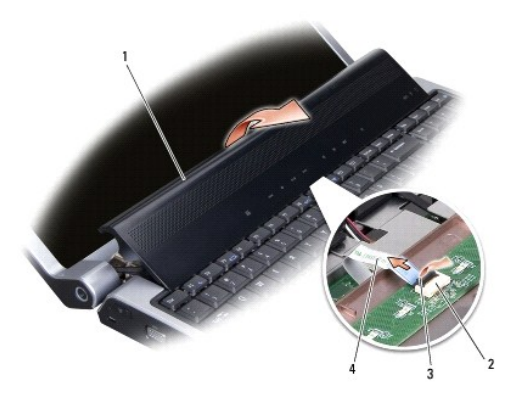

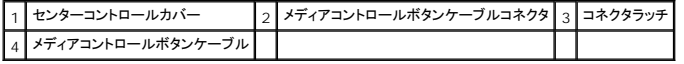

6. センターコントロールカバーのコネクタにケーブルを固定しているコネクタラッチを外して、ケーブルを外します。

7. センターコントロールカバーをコンピュータから持ち上げて取り外します。

# <span id="page-11-1"></span><span id="page-11-0"></span>センターコントロールカバーの取り付け

- 1. メディアコントロールボタンケーブルをセンターコントロールカバーのコネクタへ適切に差し込み、ケーブルをコネクタに固定するコネクタラッチを下げます。
- 2. センターコントロールカバーの下部のフックを合わせ、カバーを所定の位置にはめ込みます。
- 3. コンピュータを裏返し、センターコントロールカバーをコンピュータベースに固定するネジを取り付けます。
- 4. バッテリを、カチッと所定の位置に収まるまでスライドさせて、ベイに差し込みます。

# <span id="page-12-0"></span>チャージャーボード **Dell™ Studio 1735/1737** サービスマニュアル

**● [チャージャーボードの取り外し](#page-12-1)** 

- [チャージャーボードの取り付け](#page-12-2)
- 警告**:** コンピュータ内部の作業を始める前に、お使いのコンピュータに同梱の、安全にお使いいただくための注意を参照してください。安全にお使いいただくためのベストプラクテ ィスの追加情報に関しては、規制順守ホームページ **www.dell.com/regulatory\_compliance** をご覧ください。
- **注意**: 静電気放出を避けるため、静電気防止用リストバンドを使用したり、定期的に塗装されていない金属面(コンピュータの裏面にあるコネクタなど)に触れたりして、静電気を除去します。
- **注意**: システム基板への損傷を防ぐため、コンピュータ内部の作業を始める前にバッテリをバッテリベイから取り外してください。

# <span id="page-12-1"></span>チャージャーボードの取り外し

- 1. [作業を開始する前にの](file:///C:/data/systems/1735/ja/sm/before.htm#wp1435071)手順に従って作業してください。
- 2. ExpressCard スロットおよび 8-in-1 メモリカードリーダーに取り付けられているカードをすべて押して取り出します。
- 3. 取り付けられている[メモリ](file:///C:/data/systems/1735/ja/sm/memory.htm#wp1180190)モジュールおよびミニカードをすべて取り外します(メモリおよ[び通信カードを](file:///C:/data/systems/1735/ja/sm/minicard.htm#wp1180188)参照)。
- 4. [システム基板の取り外し](file:///C:/data/systems/1735/ja/sm/sysboard.htm#wp1032066)の手順に従ってください。
- 5. チャージャーボードをコンピュータベースに固定している 2 本のネジを外します。

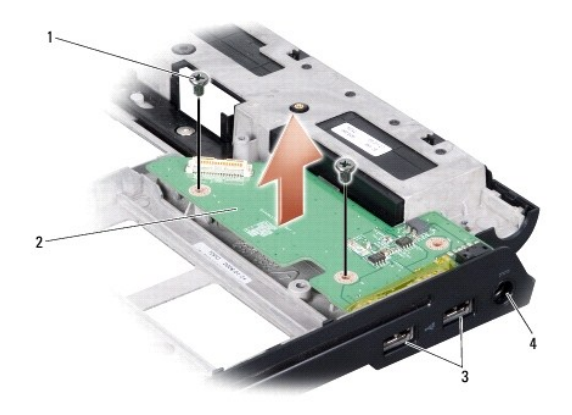

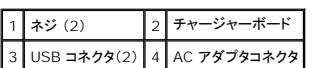

6. チャージャーボードをコンピュータベースから持ち上げます。

# <span id="page-12-2"></span>チャージャーボードの取り付け

- 1. チャージャーボードをコンピュータベースに配置します。
- 2. チャージャーボードをコンピュータベースに固定する 2 本のネジを取り付けます。
- 3. [システム基板の取り付けの](file:///C:/data/systems/1735/ja/sm/sysboard.htm#wp1027497)手順に従ってください。

# <span id="page-14-0"></span>コイン型バッテリ **Dell™ Studio 1735/1737** サービスマニュアル

● [コイン型バッテリの取り外し](#page-14-1)

- [コイン型電池の取り付け](#page-14-2)
- 警告**:** コンピュータ内部の作業を始める前に、お使いのコンピュータに同梱の、安全にお使いいただくための注意を参照してください。安全にお使いいただくためのベストプラクテ ィスの追加情報に関しては、規制順守ホームページ **www.dell.com/regulatory\_compliance** をご覧ください。
- **注意**: 静電気放出を避けるため、静電気防止用リストバンドを使用したり、定期的に塗装されていない金属面(コンピュータの裏面にあるコネクタなど)に触れたりして、静電気を除去します。
- **注意**: システム基板への損傷を防ぐため、コンピュータ内部の作業を始める前にバッテリをバッテリベイから取り外してください。

# <span id="page-14-1"></span>コイン型バッテリの取り外し

- 1. [作業を開始する前にの](file:///C:/data/systems/1735/ja/sm/before.htm#wp1435071)手順に従って作業してください。
- 2. コンピュータを裏返してベースカバーを取り外します([ベースカバーの取り外し](file:///C:/data/systems/1735/ja/sm/base.htm#wp1223484)を参照)。

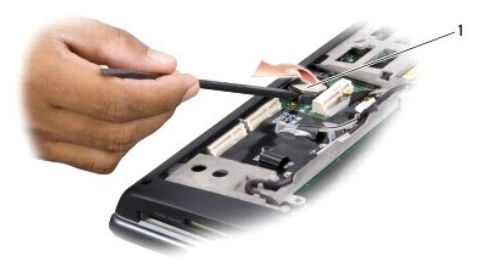

### 1 コイン型電池

3. プラスチックスクライブを使用して、コイン型電池を前方に押し上げて、スロットから外します。

# <span id="page-14-2"></span>コイン型電池の取り付け

- 1. コイン型電池をプラス(+)面を上にして取り付けます。
- 2. ベースカバーを取り付けます([ベースカバーの取り付けを](file:///C:/data/systems/1735/ja/sm/base.htm#wp1217063)参照)。
- 3. バッテリを、カチッと所定の位置に収まるまでスライドさせて、ベイに差し込みます。

<span id="page-15-0"></span>プロセッサ **Dell™ Studio 1735/1737** サービスマニュアル

**● [プロセッサの取り外し](#page-15-1)** 

- [プロセッサの取り付け](#page-15-2)
- 警告**:** コンピュータ内部の作業を始める前に、お使いのコンピュータに同梱の、安全にお使いいただくための注意を参照してください。
- **注意**: 静電気放出を避けるため、静電気防止用リストバンドを使用したり、定期的に塗装されていない金属面(コンピュータの裏面にあるコネクタなど)に触れたりして、静電気を除去します。
- **注意**: ZIF ソケットカムネジとプロセッサの断続的な接続不良を防止するために、プロセッサの取り外しまたは取り付けを行う際は、プロセッサの中心を軽くおさえながらカムネジを回します。
- **注意**: プロセッサの損傷を防ぐため、カムネジを回す際はプロセッサに垂直になるようにドライバを握ってください。

# <span id="page-15-1"></span>プロセッサの取り外し

- 1. [作業を開始する前にの](file:///C:/data/systems/1735/ja/sm/before.htm#wp1435071)手順に従ってください。
- 2. コンピュータを裏返し、ベースカバーを取り外します(<u>ベースカバーの取り外し</u>を参照)。
- 3. プロセッサのヒートシンクを取り外します ([プロセッサヒートシンクの取り外し](file:///C:/data/systems/1735/ja/sm/cpucool.htm#wp1119269)を参照)。
- **注意**: プロセッサを取り外す場合は、上へ真っ直ぐに引き上げます。プロセッサのピンが曲がらないよう注意してください。
- **注意**: ZIF ソケットカムネジとプロセッサの断続的な接続不良を防止するために、プロセッサの取り外しまたは取り付けを行う際は、プロセッサの中心を軽くおさえながらカムネジを回します。
- 4. ZIF ソケットを緩めるには、小型のマイナスドライバを使用して、ZIF ソケットカムネジをカムストップの位置まで反時計回りに回します。 ZIF ソケットカムネジは、プロセッサをシステム基板に固定します。ZIF ソケットカムネジの矢印の向きをメモしておいてください。

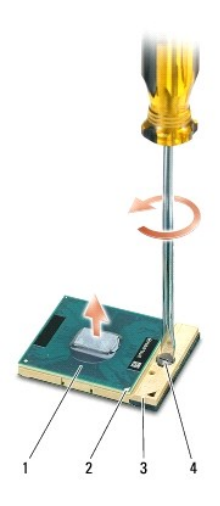

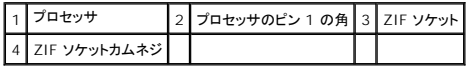

5. プロセッサの取り出し工具を使用して、プロセッサを取り外します。

# <span id="page-15-2"></span>プロセッサの取り付け

**● 注意**: プロセッサを装着する前に、カムロックが完全に開いた位置にあることを確認してください。プロセッサを正しく ZIF ソケットに装着するのに、力を加える必要はありません。

**● 注意**: プロセッサが正しく装着されていないと、時々接続が途切れたり、プロセッサおよび ZIF ソケットに修復不可能な損傷を与える恐れがあります。

1. プロセッサのピン 1 の角が ZIF ソケットの三角形を示すように位置を合わせて、プロセッサを ZIF ソケットに挿入します。

プロセッサが正しく装着されると、4 つの角がすべて同じ高さになります。プロセッサの角が 1 つでも他の角より高い場合、プロセッサは正しく装着されていません。

- **注意**: ZIF ソケットカムネジとプロセッサの断続的な接続不良を防止するために、プロセッサの取り外しまたは取り付けを行う際は、プロセッサの中心を軽くおさえながらカムネジを回します。
- 2. カムネジを時計回りに回して ZIF ソケットを締め、プロセッサをシステム基板に固定します。
- 3. サーマル冷却パッドの裏面をはがし、プロセッサヒートシンクでプロセッサを覆う部分にパッドを貼り付けます。
- 4. プロセッサヒートシンクを取り付けます [\(プロセッサヒートシンクの取り付けを](file:///C:/data/systems/1735/ja/sm/cpucool.htm#wp1122720)参照)。
- 5. ベースカバーを取り付けます(<u>ベースカバーの取り付け</u>を参照)。
- 6. バッテリを、カチッという感触があり、所定の位置に収まるまでスライドさせて、ベイに差し込みます。
- 7. 『フラッシュ BIOS アップデートプログラム CD』を使用して、BIOS をアップデートします。[\(フラッシュ](file:///C:/data/systems/1735/ja/sm/bios.htm#wp1084976) BIOS)を参照してください。

<span id="page-17-0"></span>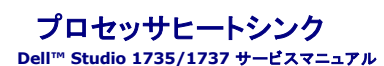

● [プロセッサヒートシンクの取り外し](#page-17-1)

● [プロセッサヒートシンクの取り付け](#page-17-2)

#### 警告**:** コンピュータ内部の作業を始める前に、お使いのコンピュータに同梱の、安全にお使いいただくための注意を参照してください。

**● 注意**: 静電気放出を避けるため、静電気防止用リストバンドを使用したり、定期的に塗装されていない金属面(コンピュータの裏面にあるコネクタなど)に触れたりして、静電気を除去します。

# <span id="page-17-1"></span>プロセッサヒートシンクの取り外し

- 1. [作業を開始する前にの](file:///C:/data/systems/1735/ja/sm/before.htm#wp1435071)手順に従ってください。
- 2. コンピュータを裏返し、ベースカバーを取り外します[\(ベースカバーの取り外しを](file:///C:/data/systems/1735/ja/sm/base.htm#wp1223484)参照)。
- 3. システム基板にプロセッサヒートシンクを固定している 3 本のネジを緩めます。

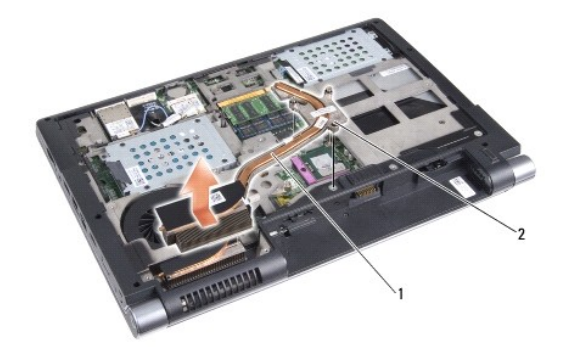

|1 プロセッサヒートシンク 2 ネジ(3)

4. プロセッサヒートシンクをコンピュータから持ち上げます。

# <span id="page-17-2"></span>プロセッサヒートシンクの取り付け

警告**:** コンピュータ内部の作業を始める前に、お使いのコンピュータに同梱の、安全にお使いいただくための注意を参照してください。

**注意**: コンピュータの内蔵コンポーネントの静電気による損傷を防ぐため、コンピュータの電子部品に触れる前に、身体から静電気を除去してください。塗装されていない金属面に触れることによ<br>り、静電気を除去することができます。

メモ**:** 元のプロセッサおよびヒートシンクを共に再び取り付ける場合は、同じパッドを使用できます。プロセッサまたはヒートシンクのいずれかを交換する場合は、熱伝導性を確実に得るため、キッ ト内のサーマルパッドを使用します。

**シンキ: 本手順では、プロセッサヒートシンクが事前に取り外され、取り付けを行う準備が整っていることを前提とします。** 

1. サーマル冷却パッドの裏面をはがし、ヒートシンクでプロセッサを覆う部分にパッドを貼り付けます。

- 2. システム基板にプロセッサヒートシンクを配置します。
- 3. システム基板にプロセッサヒートシンクを固定する 3 本のネジを締めます。
- 4. ベースカバーを取り付けます([ベースカバーの取り付けを](file:///C:/data/systems/1735/ja/sm/base.htm#wp1217063)参照)。
- 5. バッテリを、カチッと所定の位置に収まるまでスライドさせて、ベイに差し込みます。

# <span id="page-19-0"></span>ディスプレイ **Dell™ Studio 1735/1737** サービスマニュアル

- [ディスプレイアセンブリ](#page-19-1)
- [ディスプレイベゼル](#page-21-1)
- **[ディスプレイパネルの取り外し](#page-21-2)**
- [ディスプレイパネルケーブル](#page-22-0)
- [ディスプレイインバータ](#page-23-0)
- [ディスプレイヒンジ](#page-24-0)
- 警告**:** コンピュータ内部の作業を始める前に、お使いのコンピュータに同梱の、安全にお使いいただくための注意を参照してください。安全にお使いいただくためのベストプラクテ ィスの追加情報に関しては、規制順守ホームページ **www.dell.com/regulatory\_compliance** をご覧ください。
- **← 注意**: 静電気放出を避けるため、静電気防止用リストバンドを使用したり、定期的に塗装されていない金属面(コンピュータの裏面にあるコネクタなど)に触れたりして、静電気を除去します。
- **注意**: システム基板への損傷を防ぐため、コンピュータ内部の作業を始める前にバッテリをバッテリベイから取り外してください。

# <span id="page-19-1"></span>ディスプレイアセンブリ

# ディスプレイアセンブリの取り外し

- 1. [作業を開始する前にの](file:///C:/data/systems/1735/ja/sm/before.htm#wp1435071)手順に従ってください。
- 2. センターコントロールカバーを取り外します([センターコントロールカバーの取り外しを](file:///C:/data/systems/1735/ja/sm/centrcnt.htm#wp1179905)参照)。
- 3. コンピュータを裏返し、ベースカバーを取り外します [\(ベースカバーの取り外しを](file:///C:/data/systems/1735/ja/sm/base.htm#wp1223484)参照)。
- 4. ミニカードが取り付けられている場合は、ミニカードからケーブルを外します([ワイヤレスミニカードを](file:///C:/data/systems/1735/ja/sm/minicard.htm#wp1180236)参照)。
- 5. ミニカードのアンテナケーブルの配線方法を控えておき、ケーブルを慎重にその配線ガイドから外します。

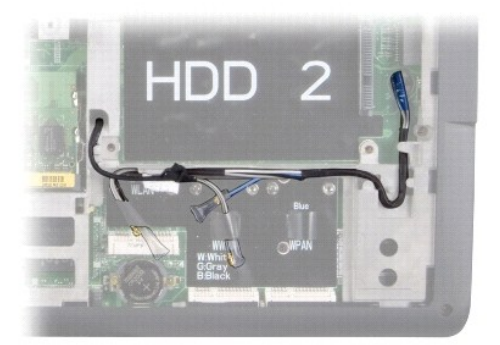

- 6. コンピュータを裏返します。
- 7. キーボードを取り外します (<u>キーボードの取り外し</u>を参照)。
- 8. ミニカードのアンテナケーブルの配線方法を控えておき、ケーブルを慎重にその配線ガイドから外して、コンピュータベースから離れるようにシステム基板からケーブルを引き出します。
- 9. ディスプレイケーブルのプルタブを引いて、システム基板のディスプレイコネクタからディスプレイケーブルを外します。
- 10. オプションのカメラケーブルおよび Wi-Fi Sniffer/ 電源ボタンボードケーブルコネクタをシステム基板から外します。

<span id="page-20-0"></span>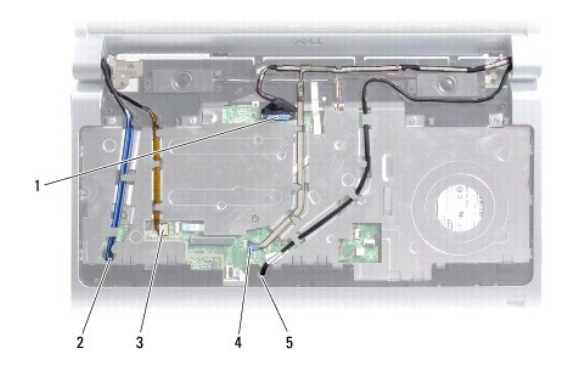

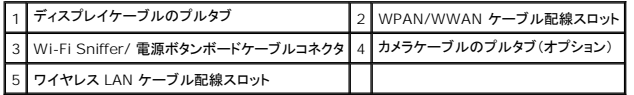

11. ケーブルの配線方法を控えておき、ケーブルを慎重にその配線ガイドから外します。

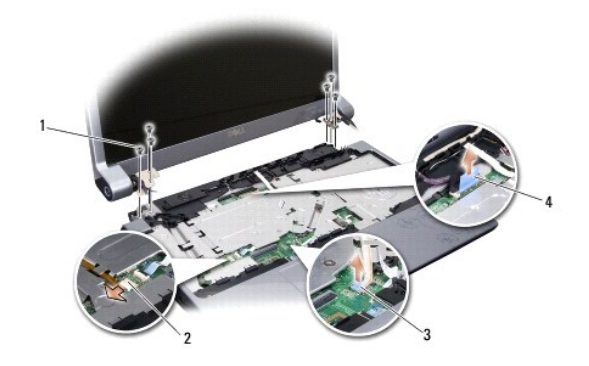

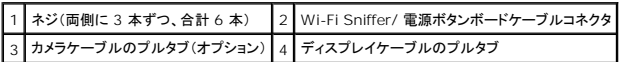

- 12. ディスプレイアセンブリの両側から 3 本のネジを外します。
- 13. ディスプレイアセンブリを取り外します。

# <span id="page-20-1"></span>ディスプレイアセンブリの取り付け

- 1. ディスプレイアセンブリを所定の位置に置き、両側に 3 本のネジを取り付けます。
- 2. オプションのカメラケーブル、Wi-Fi Sniffer/ 電源ボタンボードケーブル、およびディスプレイケーブルを配線ガイドで配線して、システム基板にケーブルコネクタを接続します。
- 3. ケーブルの配線方法を控えておき、ミニカードアンテナケーブルをシステム基板からその配線ガイドへ慎重に通します。
- 4. キーボードを取り付けます ([キーボードの取り付けを](file:///C:/data/systems/1735/ja/sm/keyboard.htm#wp1179994)参照)。
- 5. センターコントロールカバーを取り付けます([センターコントロールカバーの取り付けを](file:///C:/data/systems/1735/ja/sm/centrcnt.htm#wp1180676)参照)。
- 6. コンピュータを裏返します。
- 7. ミニカードのアンテナケーブルの配線方法を控えておき、ケーブルを慎重にその配線ガイドへ通します。
- 8. ミニカードが取り付けられている場合は、ミニカードへケーブルを再び接続します[\(ワイヤレスミニカード](file:///C:/data/systems/1735/ja/sm/minicard.htm#wp1180236)を参照)。
- <span id="page-21-0"></span>9. ベースカバーを取り付けます([ベースカバーの取り付けを](file:///C:/data/systems/1735/ja/sm/base.htm#wp1217063)参照)。
- **注意**: コンピュータの電源を入れる前にすべてのネジを取り付け、コンピュータ内部にネジが残っていないか確認します。コンピュータ内部にネジが残っていると、コンピュータに損傷を与える恐<br>れがあります。
- 10. バッテリを、カチッという感触があり、所定の位置に収まるまでスライドさせて、ベイに差し込みます。

# <span id="page-21-1"></span>ディスプレイベゼル

# ディスプレイベゼルの取り外し

- **注意**: ディスプレイベゼルは非常に壊れやすい部品です。ベゼルへの損傷を防ぐため、ディスプレイベゼルの取り外しは注意してください。
- 1. [ディスプレイアセンブリの](#page-19-1)手順に従ってください。
- 2. 指先を使用して、ディスプレイベゼルの内側の端をてこの要領で慎重に持ち上げます。
- 3. ディスプレイベゼルを取り外します。

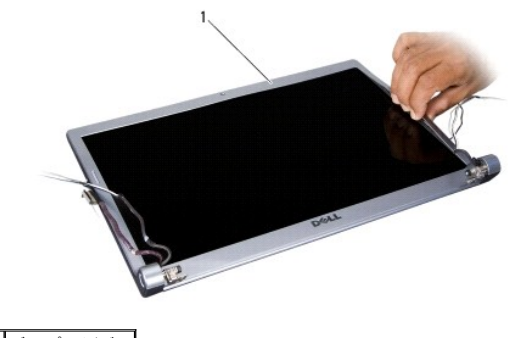

1 ディスプレイベゼル

# <span id="page-21-3"></span>ディスプレイベゼルの取り付け

- 1. ディスプレイパネルの上にディスプレイベゼルを再び配置して、慎重にカチッと所定の位置へはめ込みます。
- 2. [ディスプレイアセンブリの取り付けの](#page-20-1)手順に従ってください。

# <span id="page-21-2"></span>ディスプレイパネルの取り外し

# ディスプレイパネルの取り外し

- 1. [ディスプレイアセンブリの](#page-19-1)手順に従ってください。
- 2. ディスプレイベゼルを取り外します[\(ディスプレイベゼルを](#page-21-1)参照)。
- 3. ディスプレイパネルを固定している 6 本のネジを外します。

<span id="page-22-2"></span>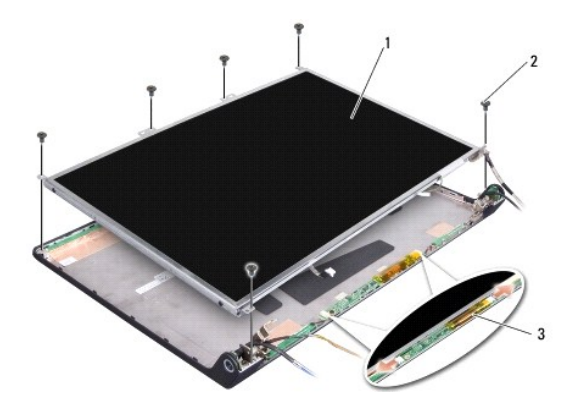

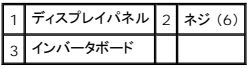

- 4. インバータボードの左右どちらかのコネクタからケーブルを外します。
- 5. ディスプレイパネルを取り外します。
- 6. ディスプレイパネルにディスプレイパネルブラケットを固定している 4 本のネジ(両側に 2 本ずつ)を外します。

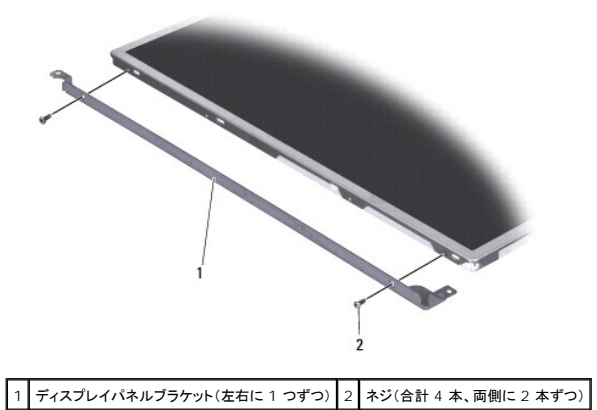

<span id="page-22-1"></span>

# ディスプレイパネルの取り付け

- 1. ディスプレイパネルの両側に 2 本のネジを取り付けて、ディスプレイブラケットをディスプレイパネルに取り付けます。
- 2. ディスプレイパネルをディスプレイ背面に合わせ、インバータボードの両端のコネクタにケーブルを接続します。
- 3. 6 本のネジを取り付けて、ディスプレイパネルをディスプレイカバーに固定します。
- 4. ディスプレイベゼルを取り付けます [\(ディスプレイベゼルの取り付け](#page-21-3)を参照)。
- 5. ディスプレイアセンブリの取り付け</u>の手順に従ってください。

<span id="page-22-0"></span>ディスプレイパネルケーブル

ディスプレイパネルケーブルの取り外し

メモ**:** ディスプレイパネルケーブルおよびコネクタは、ご注文のディスプレイパネルによって異なる場合があります。

- 1. [ディスプレイアセンブリの](#page-19-1)手順に従ってください。
- 2. ディスプレイベゼルを取り外します[\(ディスプレイベゼルを](#page-21-1)参照)。
- 3. ディスプレイパネルを取り外します[\(ディスプレイパネルの取り外し](#page-21-2)を参照)。
- 4. ディスプレイパネルを裏返しにして、清潔な場所に置きます。

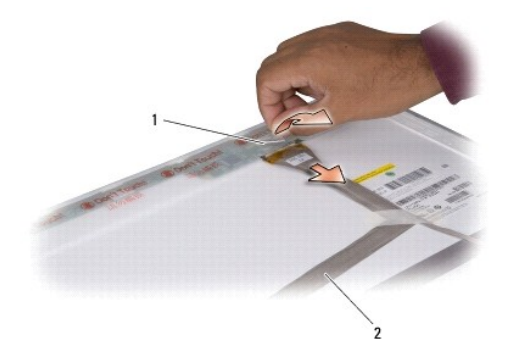

### 1 テープ 2 ディスプレイケーブル

5. ディスプレイケーブルを上部のコネクタに固定しているテープを持ち上げて、ケーブルをコネクタから外します。

# ディスプレイパネルケーブルの取り付け

- 1. 上部にあるコネクタへディスプレイケーブルを再び接続し、テープで固定します。
- 2. ディスプレイパネルを取り付けます[\(ディスプレイパネルの取り付け](#page-22-1)を参照)。
- 3. ディスプレイベゼルを取り付けます[\(ディスプレイベゼルの取り付け](#page-21-3)を参照)。
- 4. [ディスプレイアセンブリの取り付けの](#page-20-1)手順に従ってください。

# <span id="page-23-0"></span>ディスプレイインバータ

# ディスプレイインバータの取り外し

- 1. [ディスプレイアセンブリの](#page-19-1)手順に従ってください。
- 2. ディスプレイベゼルを取り外します[\(ディスプレイベゼルを](#page-21-1)参照)。
- 3. インバータボードの左右どちらかのコネクタからケーブルを外します。

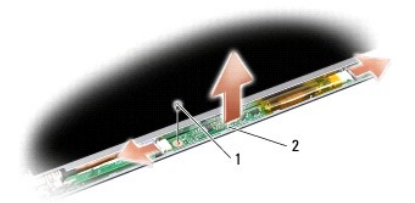

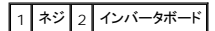

4. インバータボードを固定しているネジを外し、インバータボードをディスプレイアセンブリから持ち上げます。

# ディスプレイインバータの取り付け

- 1. インバータボードを固定するネジを取り付けます。
- 2. インバータボード両端のコネクタにケーブルを接続します。
- 3. ディスプレイベゼルを取り付けます[\(ディスプレイベゼルの取り付け](#page-21-3)を参照)。
- 4. [ディスプレイアセンブリの取り付けの](#page-20-1)手順に従ってください。

# <span id="page-24-0"></span>ディスプレイヒンジ

### ディスプレイヒンジの取り外し

- 1. [ディスプレイアセンブリの](#page-19-1)手順に従ってください。
- 2. ディスプレイベゼルを取り外します[\(ディスプレイベゼルを](#page-21-1)参照)。
- 3. ディスプレイパネルを取り外します[\(ディスプレイパネルの取り外し](#page-21-2)を参照)。
- 4. ヒンジをディスプレイカバーに固定している 4 本のネジ(両側に 2 本ずつ)を外し、ヒンジを取り外します。

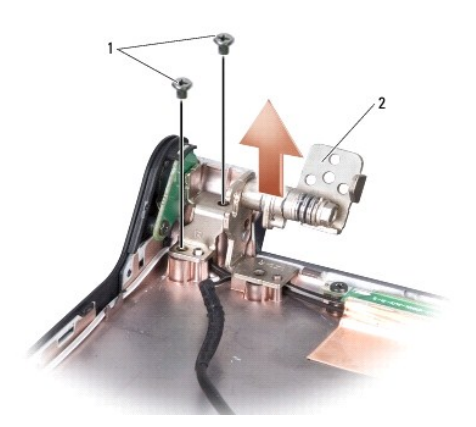

|1 ネジ(合計 4 本、両側に 2 本ずつ) 2 ヒンジ(左右に 1 つずつ)

# ディスプレイヒンジの取り付け

- 1. ヒンジを配置し、ディスプレイカバーにヒンジを固定する 4 本のネジ(両側に 2 本ずつ)を取り付けます。
- 2. ディスプレイパネルを取り付けます[\(ディスプレイパネルの取り付け](#page-22-1)を参照)。
- 3. ディスプレイベゼルを取り付けます(<u>ディスプレイベゼルの取り付け</u>を参照)。
- 4. ディスプレイアセンブリの取り付け</u>の手順に従ってください。

<span id="page-26-0"></span>ファン **Dell™ Studio 1735/1737** サービスマニュアル

● [ファンの取り外し](#page-26-1) **● [ファンの取り付け](#page-26-2)** 

#### 警告**:** コンピュータ内部の作業を始める前に、お使いのコンピュータに同梱の、安全にお使いいただくための注意を参照してください。

**● 注意**: 静電気放出を避けるため、静電気防止用リストバンドを使用したり、定期的に塗装されていない金属面(コンピュータの裏面にあるコネクタなど)に触れたりして、静電気を除去します。

### <span id="page-26-1"></span>ファンの取り外し

- 1. [作業を開始する前にの](file:///C:/data/systems/1735/ja/sm/before.htm#wp1435071)手順に従います。
- 2. [システム基板の取り外し](file:///C:/data/systems/1735/ja/sm/sysboard.htm#wp1032066)の手順に従います。
- 3. ファンをコンピュータべースに固定しているネジを外します。

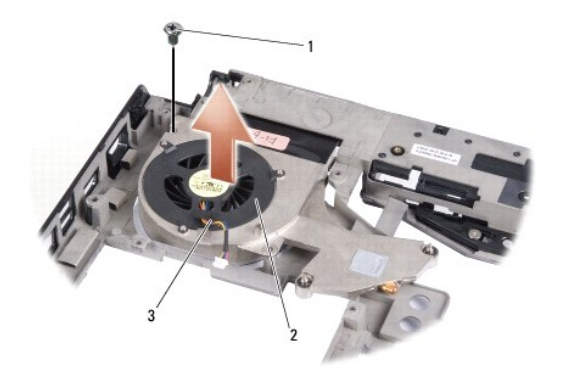

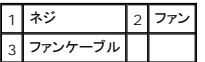

4. ファンをケーブルと共にコンピュータから持ち上げて取り外します。

# <span id="page-26-2"></span>ファンの取り付け

警告**:** コンピュータ内部の作業を始める前に、お使いのコンピュータに同梱の、安全にお使いいただくための注意を参照してください。

**注意**: コンピュータの内蔵コンポーネントの静電気による損傷を防ぐため、コンピュータの電子部品に触れる前に、身体から静電気を除去してください。塗装されていない金属面に触れることによ<br>り、静電気を除去することができます。

**シンモ: 本手順では、ファンを事前に取り外し、取り付けを行う準備が整っていることを前提とします。** 

- 1. ファンをケーブルと共にコンピュータベースに配置します。
- 2. ファンをコンピュータべースに固定するネジを取り付けます。
- 3. システム基板の取り付け</u>の手順に従ってください。

<span id="page-27-0"></span>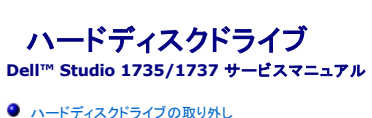

● [ハードディスクドライブの取り付け](#page-29-1)

- 警告**:** ドライブが高温のときにハードディスクドライブをコンピュータから取り外す場合、ハードディスクドライブの金属製ハウジングに触れないでください。
- 警告**:** コンピュータ内部の作業を始める前に、お使いのコンピュータに同梱の、安全にお使いいただくための注意を参照してください。安全にお使いいただくためのベストプラクテ ィスの追加情報に関しては、規制順守ホームページ **www.dell.com/regulatory\_compliance** をご覧ください。
- **注意**: データの損失を防ぐため、ハードディスクドライブを取り外す前に必ずコンピュータの電源を切ってください(<u>コンピュータの電源を切る</u>を参照)。コンピュータの電源が入っている、またはス<br>リープ状態のときにハードディスクドライブを取り外さないでください。
- **注意:** ハードディスクドライブは大変壊れやすい部品です。ハードディスクドライブの取り扱いには注意してください。
- **注意**: コンピュータの修理は、認可された技術者のみが行ってください。デルに認可されていない修理(内部作業)による損傷は、保証の対象となりません。コンピュータに付属している『システム<br>情報ガイド』の安全にお使いいただくための注意事項を読み、その指示に従ってください。
- **注 意**: ケーブルを外すときは、コネクタまたはコネクタのプルタブを持ち、ケーブル自体を引っ張らないでください。ケーブルによっては、ロックタブ付きのコネクタがあるケーブルもあります。この<br>タイプのケーブルを取り外すときは、ロックタブを押し入れてからケーブルを抜きます。コネクタを抜く際には、コネクタピンを曲げないように、まっすぐ引き抜いてください。また、ケーブルを接続す<br>る際は、両方のコネクタの向きが合っていることを確認してください。
- メモ**:** デルではデル製品以外のハードディスクドライブに対する互換性の保証およびサポートの提供は行っておりません。

メモ**:** デル製品以外のハードディスクドライブを取り付ける場合は、オペレーティングシステム、ドライバ、およびユーティリティを新しいハードディスクドライブにインストールする必要があります (『Dell テクノロジガイド』を参照)。

# <span id="page-27-1"></span>ハードドディスクライブの取り外し

- 1. [作業を開始する前にの](file:///C:/data/systems/1735/ja/sm/before.htm#wp1435071)手順に従って作業してください。
- 2. コンピュータを裏返してベースカバーを取り外します([ベースカバーの取り外し](file:///C:/data/systems/1735/ja/sm/base.htm#wp1223484)を参照)。
- 3. ハードディスクドライブをシステム基板コネクタから取り外します。
	- 1 1 番目のハードディスクドライブ:
		- ハードディスクドライブアセンブリをコンピュータベースに固定している 4 本のネジを外します。
		- システム基板に接続されているケーブルに付いている青色のプルタブを引っ張り、ケーブルを外します。
		- 黒色のプルタブを引っ張ってハードディスクドライブをコンピュータから引き出します。

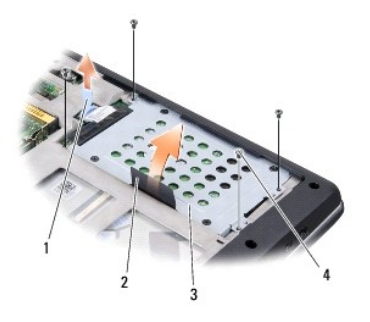

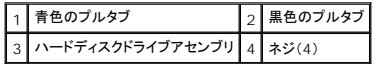

○ インタポーザを引っ張ってハードディスクドライブから外します。

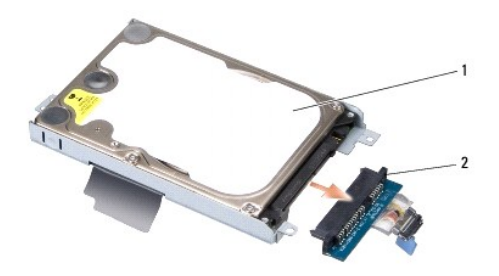

# 1 ハードディスクドライブ 2 インタポーザ

○ ハードディスクドライブケージをハードディスクドライブに固定している 4 本の M3 x 3 mm ネジを外します。

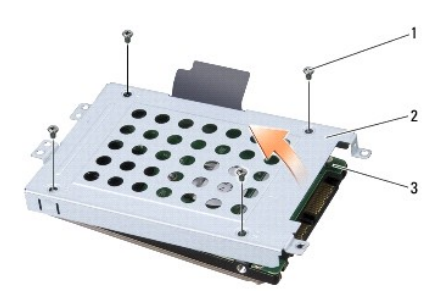

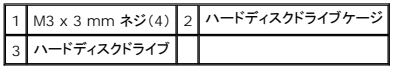

1 2 番目のハードディスクドライブ:

○ ハードディスクドライブアセンブリをコンピュータベースに固定している 4 本のネジを外します。

○ ハードディスクドライブの黒色のプルタブを引っ張ってハードディスクドライブをシステム基板コネクタから取り外し、ハードディスクドライブをコンピュータから引き上げます。

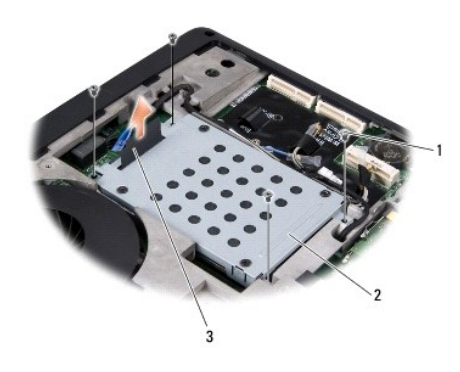

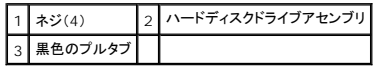

○ ハードディスクドライブケージをハードディスクドライブに固定している 4 本の M3 x 3 mm ネジを外します。

<span id="page-29-0"></span>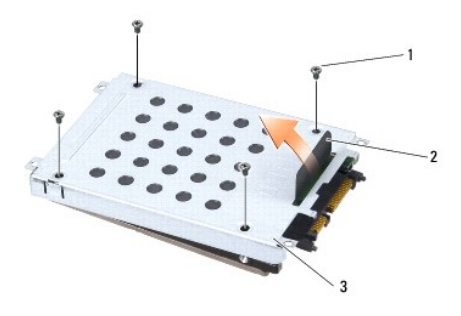

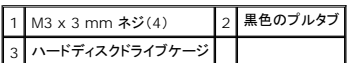

○ インタポーザを引っ張ってハードディスクドライブから外します。

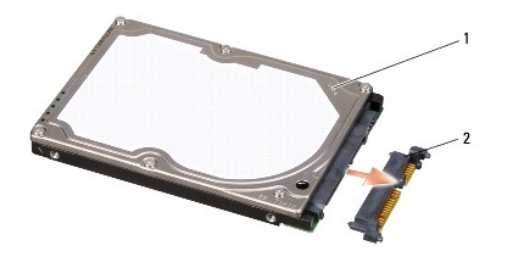

### 1 ハードディスクドライブ 2 インタポーザ

4. ハードディスクドライブケージを持ち上げてハードディスクドライブから取り外します。

**注意**: ハードディスクドライブをコンピュータに取り付けていないときは、保護用静電気防止パッケージに保管します(コンピュータに同梱の、安全にお使いいただくための注意にある「静電気放出<br>への対処」 を参照)。

# <span id="page-29-1"></span>ハードディスクドライブの取り付け

1. 新しいドライブを梱包から取り出します。

ハードディスクドライブを保管するためや配送のために、梱包を保管しておいてください。

- 2. ハードディスクドライブをベイに取り付けます。
	- 1 1 番目のハードディスクドライブ:
		- ハードディスクドライブケージをハードディスクドライブに固定している 4 本の M3 x 3 mm ネジを取り付けます。
		- インタポーザをハードディスクドライブに接続します。
		- ハードディスクドライブアセンブリをコンピュータベースに固定する 4 本のネジを取り付けます。
		- 青色のプルタブが付いているケーブルをシステム基板コネクタに接続します。
	- 1 2 番目のハードディスクドライブ:

**← 注意**: ドライブを挿入する際は、均等に力を加えてください。力を加えすぎると、コネクタが損傷する恐れがあります。

- インタポーザをハードディスクドライブに接続します。
- ハードディスクドライブケージをハードディスクドライブに固定している 4 本の M3 x 3 mm ネジを取り付けます。
- ハードディスクドライブをシステム基板コネクタにしっかりと押し込みます。
- ハードディスクドライブアセンブリをコンピュータベースに固定する 4 本のネジを取り付けます。
- 3. ベースカバーを取り付けます ([ベースカバーの取り付けを](file:///C:/data/systems/1735/ja/sm/base.htm#wp1217063)参照)。

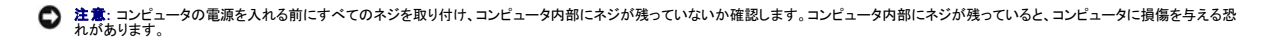

- 4. バッテリを、カチッという感触があり、所定の位置に収まるまでスライドさせて、ベイに差し込みます。
- 5. 必要に応じて、お使いのコンピュータのオペレーティングシステムをインストールします(『Dell テクノロジガイド』を参照)。
- 6. 必要に応じて、お使いのコンピュータのドライバとユーティリティをインストールします (『Dell テクノロジガイド』を参照)。

<span id="page-31-0"></span>キーボード **Dell™ Studio 1735/1737** サービスマニュアル

● [キーボードの取り外し](#page-31-1)

**● [キーボードの取り付け](#page-32-1)** 

警告**:** コンピュータ内部の作業を始める前に、お使いのコンピュータに同梱の、安全にお使いいただくための注意を参照してください。安全にお使いいただくためのベストプラクテ ィスの追加情報に関しては、規制順守ホームページ **www.dell.com/regulatory\_compliance** をご覧ください。

**● 注意**: 静電気放出を避けるため、静電気防止用リストバンドを使用したり、定期的に塗装されていない金属面(コンピュータの裏面にあるコネクタなど)に触れたりして、静電気を除去します。

**● 注意**: システム基板への損傷を防ぐため、コンピュータ内部の作業を始める前にバッテリーをバッテリーベイから取り外してください。

# <span id="page-31-1"></span>キーボードの取り外し

- 1. [作業を開始する前にの](file:///C:/data/systems/1735/ja/sm/before.htm#wp1435071)手順に従って作業してください。
- 2. センターコントロールカバーを取り外します([センターコントロールカバーの取り外しを](file:///C:/data/systems/1735/ja/sm/centrcnt.htm#wp1179905)参照)。
- 3. プラスチックスクライブでキーボードの囲みを緩めます。

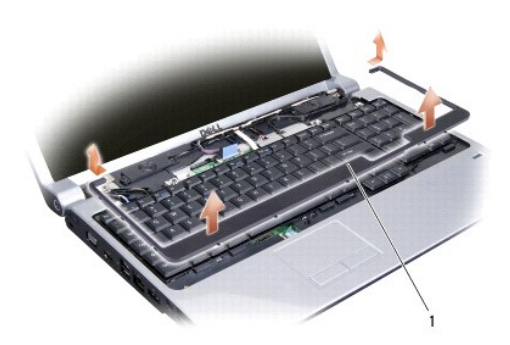

### 1 キーボードの囲み

- 4. キーボードの囲みをコンピュータから持ち上げます。
- 5. キーボードの上部にある 4 本のネジを外します。

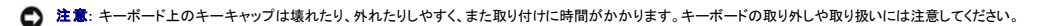

6. キーボードをコンピュータから慎重に引き出して、図のように裏返します。キーボードを強く引っ張らないでください。

**● 注意**: キーボードの取り外しや取り扱いには十分注意してください。キーボードを乱暴に扱うと、ディスプレイパネルに傷が付く場合があります。

<span id="page-32-0"></span>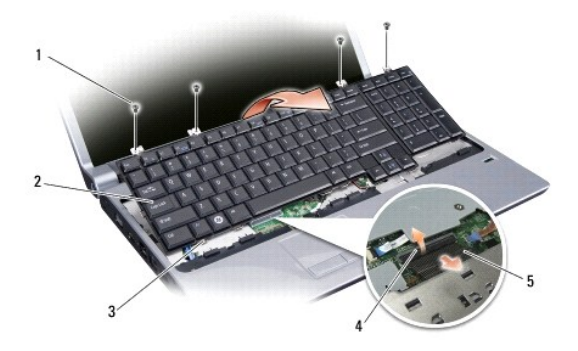

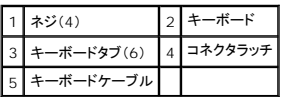

7. キーボードケーブルをシステム基板のコネクタに固定しているコネクタラッチを外して、ケーブルを外します。

8. コンピュータからキーボードを持ち上げます。

# <span id="page-32-1"></span>キーボードの取り付け

- 1. キーボードケーブルをシステム基板のコネクタに差し込み、キーボードケーブルをシステム基板に固定するコネクタラッチを押し下げます。
- 2. キーボードの下部にあるタブとパームレストのスロットを合わせて、キーボードをパームレストの下にスライドさせます。
- **注意**: キーボード上のキーキャップは壊れたり、外れたりしやすく、また取り付けに時間がかかります。キーボードの取り外しや取り扱いには注意してください。
- 3. キーボードの上部にある 4 本のネジを取り付けます。
- 4. キーボードの囲みの下にあるフックを合わせて、所定の位置にはめ込みます。
- 5. センターコントロールカバーを取り付けます(<u>センターコントロールカバーの取り付け</u>を参照)。
- 6. バッテリを、カチッという感触があり、所定の位置に収まるまでスライドさせて、ベイに差し込みます。

<span id="page-33-0"></span>メモリ

**Dell™ Studio 1735/1737** サービスマニュアル

**● [メモリモジュールの取り外し](#page-33-1)** 

● [メモリモジュールの取り付け](#page-34-0)

# 警告**:** コンピュータ内部の作業を始める前に、お使いのコンピュータに同梱の、安全にお使いいただくための注意を参照してください。安全にお使いいただくためのベストプラクテ ィスの追加情報に関しては、規制順守ホームページ **www.dell.com/regulatory\_compliance** をご覧ください。

システム基板にメモリモジュールを取り付けると、コンピュータのメモリ容量を増やすことができます。お使いのコンピュータでサポートされているメモリについては、『クイックリファレンスガイド』の「仕様」<br>を参照してください。お使いのコンピュータ用のメモリモジュールのみを取り付けるようにしてください。

メモ**:** デルから購入されたメモリモジュールは、お使いのコンピュータの保証対象に含まれます。

お使いのコンピュータには、ユーザーがアクセス可能な 2 つの SODIMM ソケットが装備されています。どちらのソケットにもコンピュータの底面からアクセスできます。DIMM B メモリモジュールは、コ ンピュータ底面にある DIMM A メモリモジュールの真上にあります。

**注意**: メモリモジュールを 2 つのコネクタに取り付ける必要がある場合は、メモリモジュールを、まず「DIMM A」のラベルが付いているコネクタに取り付け、次に「DIMM B」のラベルが付いてい<br>るコネクタに取り付けます。

# <span id="page-33-1"></span>メモリモジュールの取り外し

**● 注意**: 静電気放出を避けるため、静電気防止用リストバンドを使用したり、定期的に塗装されていない金属面(コンピュータの裏面にあるコネクタなど)に触れたりして、静電気を除去します。

- 1. <u>作業を開始する前に</u>の手順に従って作業してください。
- 2. コンピュータを裏返し、ベースカバーを取り外します[\(ベースカバーの取り外しを](file:///C:/data/systems/1735/ja/sm/base.htm#wp1223484)参照)。

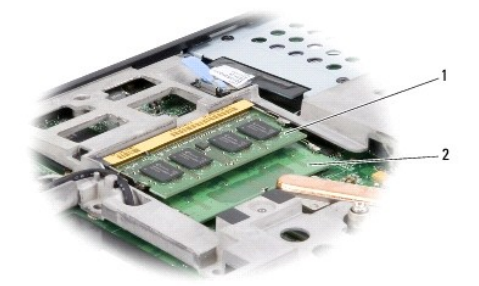

1 DIMM B メモリモジュール 2 DIMM A メモリモジュール

**● 注意**: メモリモジュールコネクタへの損傷を防ぐため、メモリモジュールの固定クリップを広げるために道具を使用しないでください。

3. メモリモジュールコネクタの両端にある固定クリップをモジュールが持ち上がるまで指先で慎重に広げます。

4. モジュールをコネクタから取り外します。

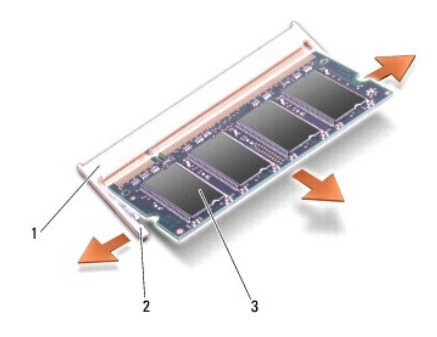

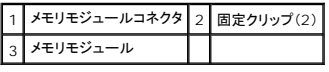

# <span id="page-34-0"></span>メモリモジュールの取り付け

**● 注意**: 静電気放出を避けるため、静電気防止用リストバンドを使用したり、定期的に塗装されていない金属面(コンピュータの裏面にあるコネクタなど)に触れたりして、静電気を除去します。

1. モジュール端のコネクタの切り込みをコネクタスロットのタブに合わせます。

2. モジュールを 45 度の角度でスロットにしっかりと挿入し、モジュールがカチッと所定の位置に収まるまで押し下げます。カチッという感触が得られない場合、モジュールを取り外し、もう一度取り 付けます。

**シンモ: メモリモジュールが正しく取り付けられていない場合、コンピュータは起動しないことがあります。** 

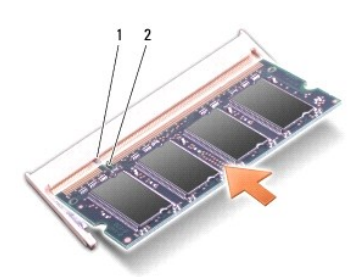

### 1 タブ 2 切り込み

**● 注意**: カバーが閉まりにくい場合、モジュールを取り外して、もう一度取り付けます。無理にカバーを閉じると、コンピュータを破損する恐れがあります。

3. ベースカバーを取り付けます([ベースカバーの取り付けを](file:///C:/data/systems/1735/ja/sm/base.htm#wp1217063)参照)。

- 4. バッテリをバッテリベイに取り付けるか、または AC アダプタをコンピュータおよびコンセントに接続します。
- 5. コンピュータの電源を入れます。

コンピュータは起動時に、増設されたメモリを検出してシステム設定情報を自動的にアップデートします。

コンピュータに取り付けられたメモリの容量を確認するには、**スタート ♥ → ヘルプとサポート→ Dell System Information**(Dell システム情報)の順にクリックします。

<span id="page-35-0"></span>マイク **Dell™ Studio 1735/1737** サービスマニュアル

**● [マイクの取り外し](#page-35-1)** 

**● [マイクの取り付け](#page-35-2)** 

警告**:** コンピュータ内部の作業を始める前に、お使いのコンピュータに同梱の、安全にお使いいただくための注意を参照してください。安全にお使いいただくためのベストプラクテ ィスの追加情報に関しては、規制順守ホームページ **www.dell.com/regulatory\_compliance** をご覧ください。

注意**:** 静電気による損傷を避けるため、静電気防止用リストバンドを使用するか、またはコンピュータの背面パネルなど塗装されていない金属面に定期的に触れて、静電気を身体から除去して ください。

# <span id="page-35-1"></span>マイクの取り外し

- 1. <u>作業を開始する前に</u>の手順に従ってください。
- 2. ExpressCard スロットおよび 8-in-1 メモリカードリーダーに取り付けられているカードをすべて押して取り出します。
- 3. 取り付けられている[メモリ](file:///C:/data/systems/1735/ja/sm/memory.htm#wp1180190)モジュールおよびミニカードをすべて取り外します(<u>メモリ</u>および<u>通信カード</u>を参照)。
- 4. [パームレストの取り外し](file:///C:/data/systems/1735/ja/sm/palmrest.htm#wp1044787)の手順に従ってください。
- 5. マイクケーブルコネクタを外します。
- 6. マイクをコンピュータベースから取り外します。

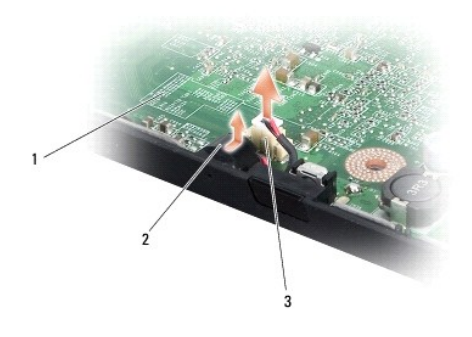

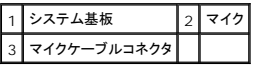

# <span id="page-35-2"></span>マイクの取り付け

- 1. マイクをコンピュータベースに配置します。
- 2. マイクケーブルをシステム基板上のコネクタに接続します。
- 3. [パームレストの取り付け](file:///C:/data/systems/1735/ja/sm/palmrest.htm#wp1048151)の手順に従ってください。
- 4. 必要に応じて、メモリモジュールおよびミニカードを再び取り付けます。
- 5. ExpressCard スロットおよび 8-in-1 カードスロットから取り出したカードをすべて取り付けます。

**注意**: コンピュータの電源を入れる前にすべてのネジを取り付け、コンピュータ内部にネジが残っていないか確認します。コンピュータ内部にネジが残っていると、コンピュータに損傷を与える恐<br>れがあります。

### <span id="page-37-0"></span>通信カード **Dell™ Studio 1735/1737** サービスマニュアル

- **O** [SIM](#page-37-1)
- [ワイヤレスミニカード](#page-37-2)

### <span id="page-37-1"></span>**SIM**

SIM により、国際移動電話加入者識別番号で一意的にユーザーを認証します。

### **SIM** の取り付け

警告**:** コンピュータ内部の作業を始める前に、お使いのコンピュータに同梱の、安全にお使いいただくための注意を参照してください。安全にお使いいただくためのベストプラクテ ィスの追加情報に関しては、規制順守ホームページ **www.dell.com/regulatory\_compliance** をご覧ください。

メモ**:** SIM が必要なカードは、GSM(HSDPA)タイプのみです。EVDO カードでは、SIM を使用しません。

- 1. [作業を開始する前にの](file:///C:/data/systems/1735/ja/sm/before.htm#wp1435071)手順に従って作業してください。
- 2. バッテリベイにある実装部に SIM を挿入します。

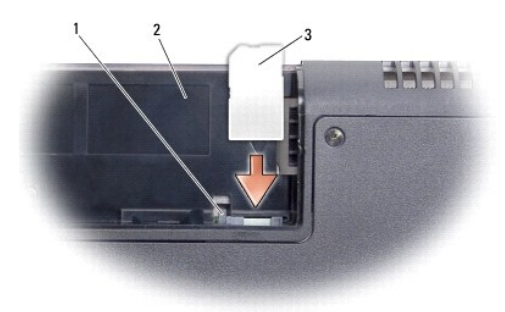

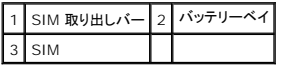

### **SIM** の取り外し

- 1. SIM 取り出しバーを押して、SIM を外します。
- 2. SIM が部分的に押し出された場合は、SIM をバッテリベイから取り外します。

# <span id="page-37-2"></span>ワイヤレスミニカード

- 警告**:** コンピュータ内部の作業を始める前に、お使いのコンピュータに同梱の、安全にお使いいただくための注意を参照してください。安全にお使いいただくためのベストプラクテ ィスの追加情報に関しては、規制順守ホームページ **www.dell.com/regulatory\_compliance** をご覧ください。
- 注意**:** システム基板への損傷を防ぐため、コンピュータ内部の作業を始める前にバッテリーをバッテリーベイから取り外してください。
- **注意**: コンピュータの修理は、認可された技術者のみが行ってください。デルで認められていない修理(内部作業)による損傷は、保証の対象となりません。コンピュータに付属している『システ<br>ム情報ガイド』の安全にお使いいただくための注意事項を読み、その指示に従ってください。
- メモ**:** デルではデル製品以外のハードディスクドライブに対する互換性の保証およびサポートの提供は行っておりません。

コンピュータと一緒にワイヤレスミニカードを注文された場合、カードはすでに取り付けられています。

使いのコンピュータは、次の 3 つのミニカードスロットをサポートします。

- <sup>l</sup> フルミニカードスロット 2 つ WWAN、WPAN、UWB、Bluetooth 用
- <sup>l</sup> ハーフミニカードスロット 1 つ ワイヤレス LAN 用
- サポートされるミニカードのタイプは次の通りです。
	- <sup>l</sup> ワイヤレス LAN(WLAN)- ハーフミニカード
	- <sup>l</sup> 超広帯域無線(UWB) フルミニカード
	- <sup>l</sup> モバイルブロードバンドまたはワイヤレスワイドエリアネットワーク(WWAN)- フルミニカード
	- 1 ワイヤレスパーソナルエリアネットワーク(WPAN)または Bluetooth® ワイヤレステクノロジ使用の内蔵カード フルミニカード
- メモ**:** お使いのコンピュータは、一度にフルミニカード 2 つとハーフミニカード 1 つのみをサポートします。
- メモ**:** ワイヤレス LAN スロットはハーフミニカードをサポートします。
- メモ**:** ご購入時のシステム構成によって、1 つ、または複数のミニカードスロットにミニカードがインストールされていない場合があります。

### ミニカードの取り外し

- 1. [作業を開始する前にの](file:///C:/data/systems/1735/ja/sm/before.htm#wp1435071)手順に従ってください。
- 2. コンピュータを裏返してベースカバーを取り外します(<u>[ベースカバーの取り外し](file:///C:/data/systems/1735/ja/sm/base.htm#wp1223484)</u>を参照)。
- **注 意**: ケーブルを外すときは、コネクタまたはコネクタのプルタブを持ち、ケーブル自体を引っ張らないでください。ケーブルによっては、ロックタブ付きのコネクタがあるケーブルもあります。この<br>タイプのケーブルを取り外すときは、ロックタブを押し入れてからケーブルを抜きます。コネクタを抜く際には、コネクタピンを曲げないように、まっすぐ引き抜いてください。また、ケーブルを接続す<br>る際は、両方のコネクタの向きが合っていることを確認してください。
- 3. アンテナケーブルをミニカードから外します。

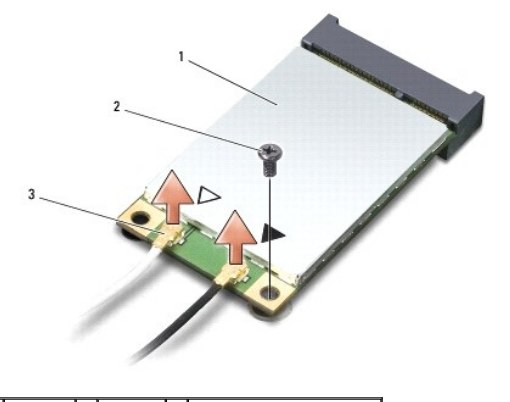

1 ミニカード 2 固定ネジ 3 アンテナケーブルコネクタ(2)

**メモ: WPAN/UWB ミニカードを取り外す場合は、ミニカードから青色のアンテナケーブルを外します。** 

- 4. ミニカードをシステム基板に固定するネジを外します。
- 5. ミニカードを持ち上げてシステム基板コネクタから外します。

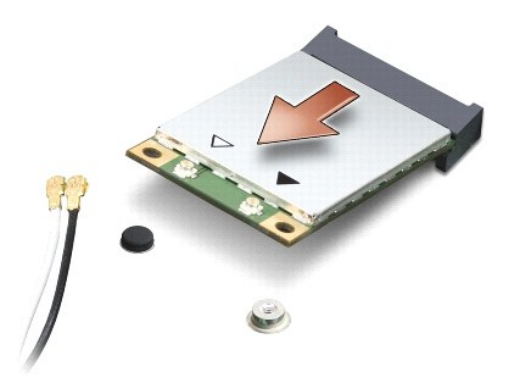

**注意**: ミニカードがコンピュータに取り付けられていない間は、保護用静電気防止パッケージに保管します。詳細はコンピュータに同梱の、安全にお使いいただくための注意にある「静電気障害<br>への対処」 を参照してください。

# ミニカードの取り付け

**● 注意**: UWB ミニカードは WWAN または WPAN スロットにインストールします。UWB ミニカードをワイヤレス LAN カードスロットに取り付けないでください。コンピュータが損傷する恐れがあ ります。

1. 新しいミニカードをパッケージから取り出します。

**● 注意**: カードを所定の位置に挿入するには、しっかりと均等に力を加えてください。力を加えすぎると、コネクタが損傷する恐れがあります。

- 2. ミニカードコネクタを、 適切なシステム基板コネクタへ 45 度の角度で挿入します。例えば、ワイヤレス LAN カードコネクタには、ワイヤレス **LAN** というようにラベルが付いています。
- 3. ミニカードのもう一方の端をシステム基板のスロットに押し下げます。
- 4. ネジを取り付けます。
- 5. インストールしたミニカードに、適切なアンテナケーブルを接続します。次の表に、コンピュータがサポートする各ミニカード用アンテナケーブルの色分けを示します。

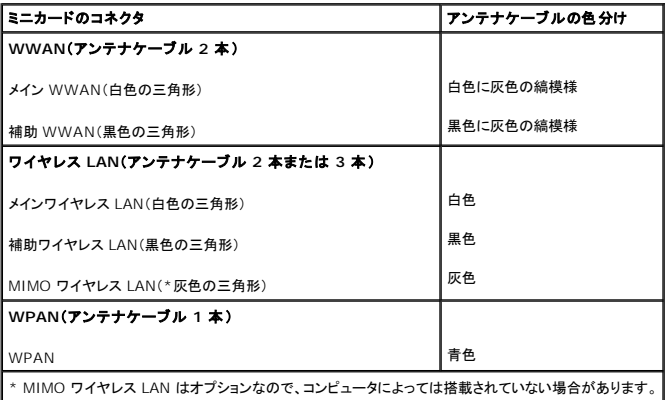

メモ**:** コンピュータによっては灰色のアンテナケーブルがない場合があります。灰色のアンテナケーブルがミニカードの実装部にあるかどうかは、ディスプレイの種類によります。

- 6. 保護用透明シートで未使用アンテナケーブルを保護します。
- 7. ベースカバーを取り付けます([ベースカバーの取り付けを](file:///C:/data/systems/1735/ja/sm/base.htm#wp1217063)参照)。
- 8. バッテリを、カチッという感触があり、所定の位置に収まるまでスライドさせて、ベイに差し込みます。
- 9. 必要なドライバおよびユーティリティをコンピュータにインストールします。詳細に関しては、『Dell テクノロジガイド』を参照してください。

メモ**:** デル以外からの通信用カードをインストールする場合は、適切なドライバおよびユーティリティをインストールする必要があります。一般的なドライバの詳細に関しては、『Dell テクノロジガ イド』を参照してください。

<span id="page-41-0"></span>光学ドライブ **Dell™ Studio 1735/1737** サービスマニュアル

● [光学ドライブの取り外し](#page-41-1)

● [光学ドライブの取り付け](#page-42-0)

警告**:** コンピュータ内部の作業を始める前に、お使いのコンピュータに同梱の、安全にお使いいただくための注意を参照してください。安全にお使いいただくためのベストプラクテ ィスの追加情報に関しては、規制順守ホームページ **www.dell.com/regulatory\_compliance** をご覧ください。

注意**:** 静電気による損傷を避けるため、静電気防止用リストバンドを使用するか、またはコンピュータの背面パネルなど塗装されていない金属面に定期的に触れて、静電気を身体から除去して ください。

# <span id="page-41-1"></span>光学ドライブの取り外し

- 1. <u>作業を開始する前に</u>の手順に従います。
- 2. [パームレストの取り外し](file:///C:/data/systems/1735/ja/sm/palmrest.htm#wp1044787)の手順に従います。
- 3. コンピュータを裏返して、光学ドライブをコンピュータベースに固定しているネジを外します。

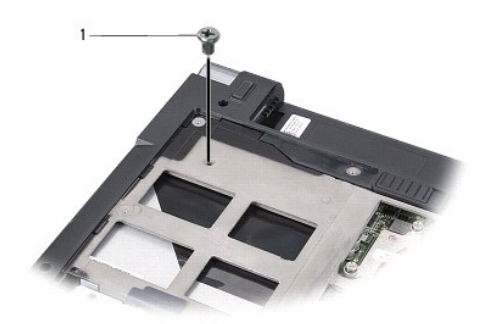

1 ネジ(1)

4. コンピュータを表に返して、光学ドライブをコンピュータベースに固定している 3 本のネジを外します。

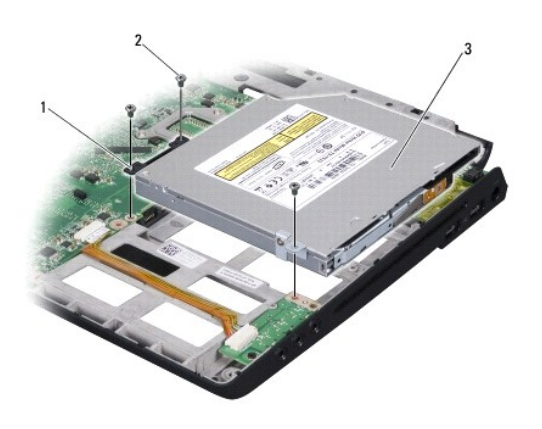

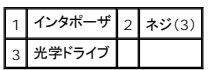

5. ドライブをコンピュータベースから持ち上げます。

<span id="page-42-1"></span>6. ドライブから光学ドライブのインターポーザを取り外します。

# <span id="page-42-0"></span>光学ドライブの取り付け

- 1. 光学ドライブのインターポーザをドライブに接続します。
- 2. ドライブを所定の位置に戻して、光学ドライブをコンピュータベースに固定する 3 本のネジを取り付けます。
- 3. コンピュータを裏返して、光学ドライブをコンピュータベースに固定するネジを取り付けます。
- 4. コンピュータの表を上に向けて、<u>[パームレストの取り付け](file:///C:/data/systems/1735/ja/sm/palmrest.htm#wp1048151)</u>の手順に従ってください。

<span id="page-43-0"></span>パームレスト **Dell™ Studio 1735/1737** サービスマニュアル

● [パームレストの取り外し](#page-43-1)

● [パームレストの取り付け](#page-44-1)

警告**:** コンピュータ内部の作業を始める前に、お使いのコンピュータに同梱の、安全にお使いいただくための注意を参照してください。安全にお使いいただくためのベストプラクテ ィスの追加情報に関しては、規制順守ホームページ **www.dell.com/regulatory\_compliance** をご覧ください。

注意**:** 静電気による損傷を避けるため、静電気防止用リストバンドを使用するか、またはコンピュータの背面パネルなど塗装されていない金属面に定期的に触れて、静電気を身体から除去して ください。

# <span id="page-43-1"></span>パームレストの取り外し

- 1. <u>作業を開始する前に</u>の手順に従ってください。
- 2. ExpressCard スロットおよび 8-in-1 メモリカードリーダーに取り付けられているカードをすべて押して取り出します。
- 3. 取り付けられている[メモリ](file:///C:/data/systems/1735/ja/sm/memory.htm#wp1180190)モジュールおよびミニカードをすべて取り外します(<u>メモリ</u>および<u>通信カード</u>を参照)。
- 4. [ディスプレイアセンブリの](file:///C:/data/systems/1735/ja/sm/display.htm#wp1179909)手順に従ってください。
- 5. コンピュータを裏返し、コンピュータベースから 8 本のネジを外します。

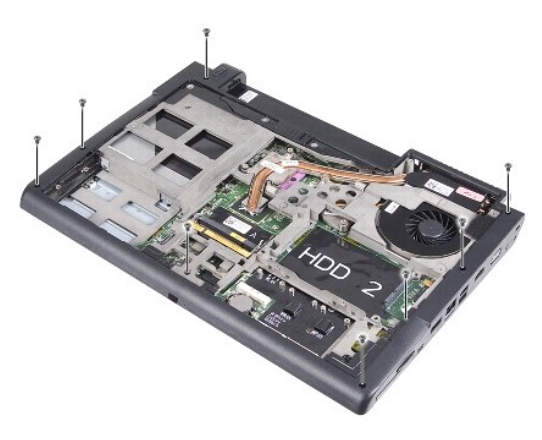

6. コンピュータの表を上に向けて、パームレスト上部から 4 本のネジを外します。

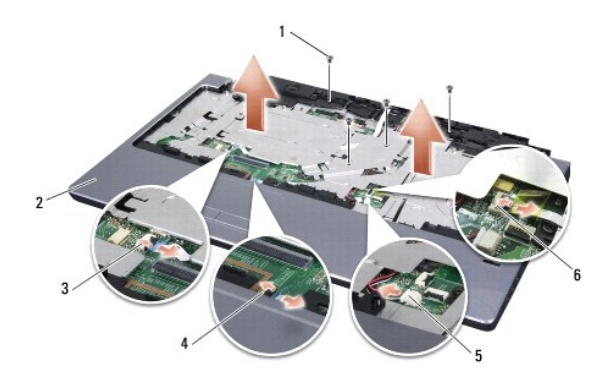

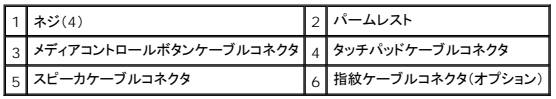

<span id="page-44-0"></span>**● 注意**: コネクタへの損傷を避けるため、コネクタ上部のプラスチックタブを引っ張ります。

- 7. スピーカケーブルコネクタ、タッチパッドケーブルコネクタ、メディアコントロールボタンケーブルコネクタ、およびオプションの指紋リーダーケーブルコネクタをシステム基板から外します。
- 8. パームレストの後部中央を初めに、指を使ってパームレストの外側を引っぱりながら内側を持ち上げて、少しずつコンピュータベースから緩めます。

**● 注意:** パームレストに損傷を与えないよう、慎重にパームレストをコンピュータベースから取り外します。

### <span id="page-44-1"></span>パームレストの取り付け

- 1. パームレストをコンピュータベースに合わせて慎重に所定の位置へはめ込みます。
- 2. スピーカケーブル、タッチパッドケーブル、メディアコントロールボタンケーブル、およびオプションの指紋リーダーケーブルをそれぞれのシステム基板のコネクタに接続します。
- 3. パームレストの上部に 4 本のネジを取り付けます。
- 4. コンピュータを裏返し、コンピュータベースに 8 本のネジを取り付けます。
- 5. [ディスプレイアセンブリの取り付けの](file:///C:/data/systems/1735/ja/sm/display.htm#wp1183623)手順に従ってください。
- 6. 必要に応じて、メモリモジュールおよびミニカードを再び取り付けます。
- 7. ExpressCard スロットおよび 8-in-1 カードスロットから取り出したカードをすべて取り付けます。

<span id="page-45-0"></span>スピーカ **Dell™ Studio 1735/1737** サービスマニュアル

● [スピーカの取り外し](#page-45-1)

● [スピーカの取り付け](#page-45-2)

警告**:** コンピュータ内部の作業を始める前に、お使いのコンピュータに同梱の、安全にお使いいただくための注意を参照してください。安全にお使いいただくためのベストプラクテ ィスの追加情報に関しては、規制順守ホームページ **www.dell.com/regulatory\_compliance** をご覧ください。

注意**:** 静電気による損傷を避けるため、静電気防止用リストバンドを使用するか、またはコンピュータの背面パネルなど塗装されていない金属面に定期的に触れて、静電気を身体から除去して ください。

# <span id="page-45-1"></span>スピーカの取り外し

- 1. [作業を開始する前にの](file:///C:/data/systems/1735/ja/sm/before.htm#wp1435071)手順に従ってください。
- 2. ExpressCard スロットおよび 8-in-1 メモリカードリーダーに取り付けられているカードをすべて押して取り出します。
- 3. 取り付けられている[メモリ](file:///C:/data/systems/1735/ja/sm/memory.htm#wp1180190)モジュールおよびミニカードをすべて取り外します(メモリおよ[び通信カードを](file:///C:/data/systems/1735/ja/sm/minicard.htm#wp1180188)参照)。
- 4. [ディスプレイアセンブリの](file:///C:/data/systems/1735/ja/sm/display.htm#wp1179909)手順に従ってください。
- 5. コンピュータベースから 4 本のスピーカネジ(各スピーカに 2 本ずつ)を外します。

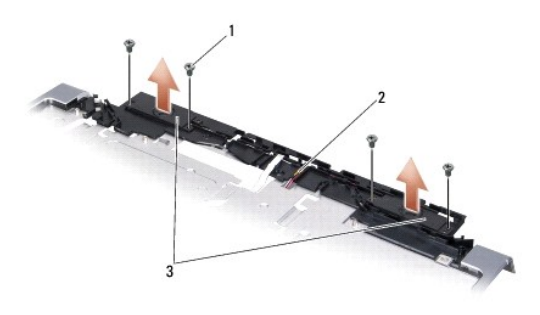

# 1 ネジ(4) 2 スピーカケーブル 3 スピーカ(2)

- 6. パームレストを取り外します([パームレストの取り外しを](file:///C:/data/systems/1735/ja/sm/palmrest.htm#wp1044787)参照)。
- 7. スピーカケーブルの配線方法を控えておきます。
- 8. スピーカおよびケーブルを取り外します。

# <span id="page-45-2"></span>スピーカの取り付け

- 1. スピーカおよびスピーカケーブルを取り付けます。
- 2. スピーカケーブルをシステム基板上のコネクタに接続します。
- 3. スピーカをパームレストに固定する 4 本のスピーカネジ(各スピーカに 2 本ずつ)を取り付けます。
- 4. パームレストを取り付けます[\(パームレストの取り付けを](file:///C:/data/systems/1735/ja/sm/palmrest.htm#wp1048151)参照)。
- 5. [ディスプレイアセンブリの取り付けの](file:///C:/data/systems/1735/ja/sm/display.htm#wp1183623)手順に従ってください。
- 6. 必要に応じて、メモリモジュールおよびミニカードを再び取り付けます。

7. ExpressCard スロットおよび 8-in-1 カードスロットから取り出したカードをすべて取り付けます。

<span id="page-47-0"></span>システム基板 **Dell™ Studio 1735/1737** サービスマニュアル

● [システム基板の取り外し](#page-47-1)

● [システム基板の取り付け](#page-48-1)

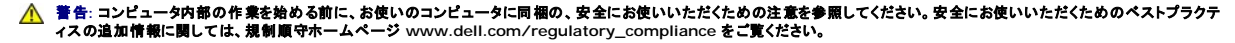

注意**:** 静電気による損傷を避けるため、静電気防止用リストバンドを使用するか、またはコンピュータの背面パネルなど塗装されていない金属面に定期的に触れて、静電気を身体から除去して ください。

システム基板の BIOS チップにはサービスタグが組み込まれています。このサービスタグは、コンピュータ底面のバーコードラベルにも記載されています。システム基板用の交換キットには、サービスタ グを交換用のシステム基板に転送するためのユーティリティを提供する CD が含まれています。

**● 注意:** コンポーネントおよびカードは端を持ち、ピンまたは接点には触れないでください。

# <span id="page-47-1"></span>システム基板の取り外し

- 1. [作業を開始する前にの](file:///C:/data/systems/1735/ja/sm/before.htm#wp1435071)手順に従ってください。
- 2. ExpressCard スロットおよび 8-in-1 メモリカードリーダーに取り付けられているカードをすべて押して取り出します。
- 3. 取り付けられている[メモリ](file:///C:/data/systems/1735/ja/sm/memory.htm#wp1180190)モジュールおよびミニカードをすべて取り外します(メモリおよび適信カードを参照)。
- 4. ハードディスクドライブを取り外します[\(ハードドディスクライブの取り外しを](file:///C:/data/systems/1735/ja/sm/hdd.htm#wp1179926)参照)。
- 5. プロセッサヒートシンクおよびプロセッサを取り外します([プロセッサヒートシンクの取り外し](file:///C:/data/systems/1735/ja/sm/cpucool.htm#wp1119269)およ[びプロセッサの取り外し](file:///C:/data/systems/1735/ja/sm/cpu.htm#wp1125365)を参照)。
- 6. センターコントロールカバーを取り外します([センターコントロールカバーの取り外しを](file:///C:/data/systems/1735/ja/sm/centrcnt.htm#wp1179905)参照)。
- 7. キーボードを取り外します [\(キーボードの取り外しを](file:///C:/data/systems/1735/ja/sm/keyboard.htm#wp1179911)参照)。
- 8. ディスプレイアセンブリを取り外します ([ディスプレイアセンブリの取り外しを](file:///C:/data/systems/1735/ja/sm/display.htm#wp1202894)参照)。
- 9. パームレストを取り外します([パームレストの取り外しを](file:///C:/data/systems/1735/ja/sm/palmrest.htm#wp1044787)参照)。

メモ**:** 注文された構成によっては、システム基板を取り外すために、コンピュータ背面でさらに 2 本のネジを緩める必要があります。

10. 光学ドライブを取り外します([光学ドライブの取り外し](file:///C:/data/systems/1735/ja/sm/optical.htm#wp1044846)を参照)。

11. グラフィックチップの 2 本のネジを緩めます。

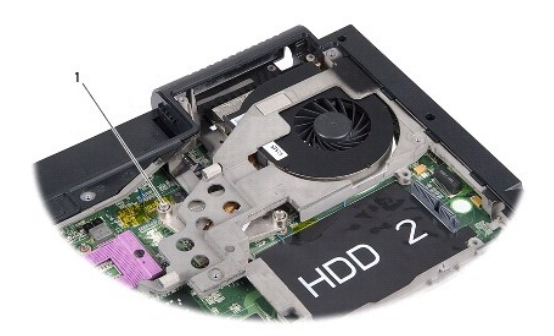

1 ネジ(2)

12. システム基板をコンピュータベースに固定する 5 本のネジ(B の印)を外します。ネジを外す順番は、システム基板上のネジの横に数字で示されています。

<span id="page-48-0"></span>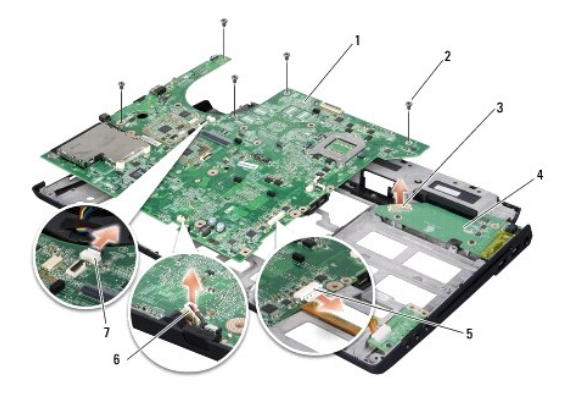

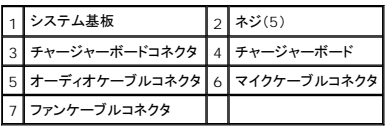

13. マイクケーブルコネクタ、ファンケーブルコネクタ、およびオーディオケーブルコネクタを外します。

- 14. システム基板を引いて、チャージャーボードのコネクタから外します。
- 15. システム基板をコンピュータの側面に向かって斜めにコンピュータベースから持ち上げて取り外します。

# <span id="page-48-1"></span>システム基板の取り付け

- 1. システム基板をコンピュータベースに配置します。
- 2. システム基板をチャージャーボードのコネクタに接続します。
- 3. マイクケーブルコネクタ、ファンケーブルコネクタ、およびオーディオケーブルコネクタを接続します。
- 4. システム基板をコンピュータベースに固定する 5 本のネジ(取り外しと逆順で)を取り付けます。
- 5. 光学ドライブを取り付けます([光学ドライブの取り付けを](file:///C:/data/systems/1735/ja/sm/optical.htm#wp1044788)参照)。
- 6. パームレストを取り付けます[\(パームレストの取り付けを](file:///C:/data/systems/1735/ja/sm/palmrest.htm#wp1048151)参照)。
- 7. ディスプレイアセンブリを取り付けます([ディスプレイアセンブリの取り付けを](file:///C:/data/systems/1735/ja/sm/display.htm#wp1183623)参照)。
- 8. キーボードを取り付けます ([キーボードの取り付けを](file:///C:/data/systems/1735/ja/sm/keyboard.htm#wp1179994)参照)。
- 9. センターコントロールカバーを取り付けます([センターコントロールカバーの取り付けを](file:///C:/data/systems/1735/ja/sm/centrcnt.htm#wp1180676)参照)。
- 10. プロセッサヒートシンクおよびプロセッサを取り付けます([プロセッサヒートシンクの取り付けお](file:///C:/data/systems/1735/ja/sm/cpucool.htm#wp1122720)よ[びプロセッサの取り付けを](file:///C:/data/systems/1735/ja/sm/cpu.htm#wp1105539)参照)。
- 11. ハードディスクドライブを取り付けます ([ハードディスクディスクドライブの交換](file:///C:/data/systems/1735/ja/sm/hdd.htm#wp1181804)を参照)。
- 12. 必要に応じて、メモリモジュールおよびミニカードを再び取り付けます。
- 13. ExpressCard スロットおよび 8-in-1 カードスロットから取り出したカードをすべて取り付けます。

**注意**: コンピュータの電源を入れる前にすべてのネジを取り付け、コンピュータ内部にネジが残っていないか確認します。コンピュータ内部にネジが残っていると、コンピュータに損傷を与える恐<br>れがあります。

14. コンピュータの電源を入れます。

メモ**:** システム基板を取り付けたら、取り付けたシステム基板の BIOS にコンピュータのサービスタグを入力します。

15. 交換用のシステム基板に付属の BIOS CD を適切なドライブに挿入します。画面の指示に従ってください。